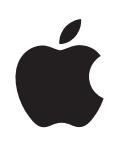

# **iPod classic Overzichtshandleiding**

# **Inhoudsopgave**

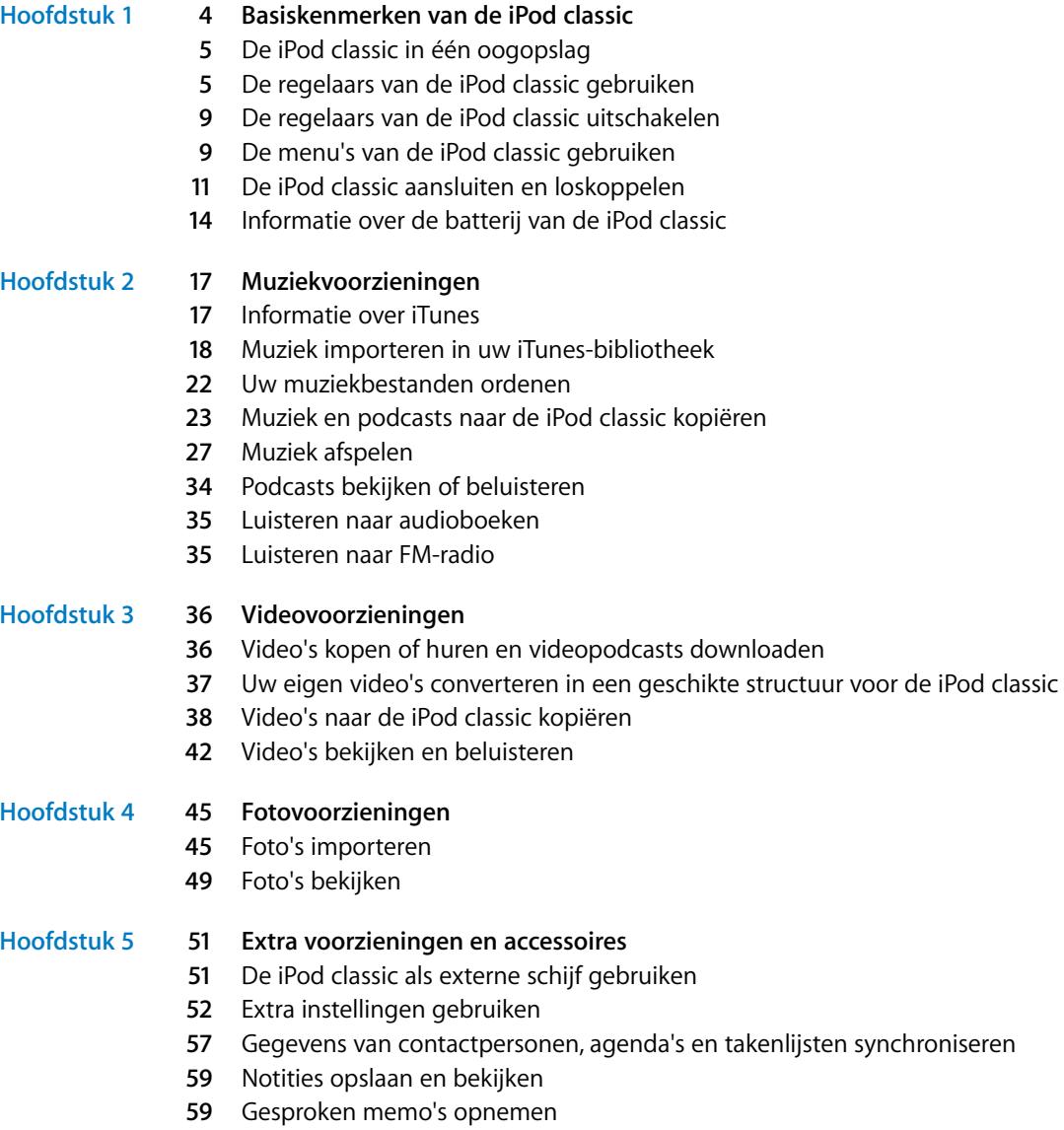

**[60](#page-59-0)** Accessoires voor de iPod classic

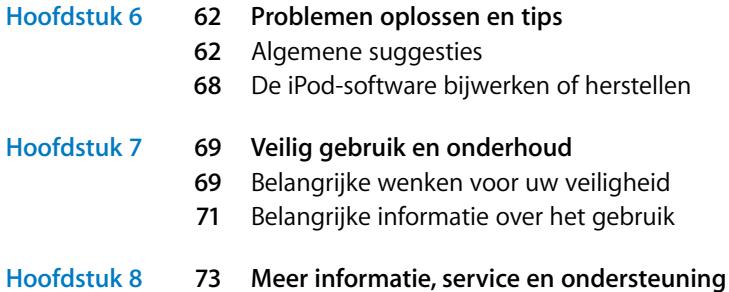

# <span id="page-3-0"></span>**<sup>1</sup> Basiskenmerken van de iPod classic**

**1**

Wij stellen het op prijs dat u een iPod classic hebt aangeschaft. In dit hoofdstuk vindt u onder andere informatie over de kenmerken van de iPod classic en de bediening van de regelaars.

Om de iPod classic te gebruiken, zet u eerst muziek, video's, foto's en andere bestanden op de computer. Vervolgens kopieert u deze bestanden naar de iPod classic.

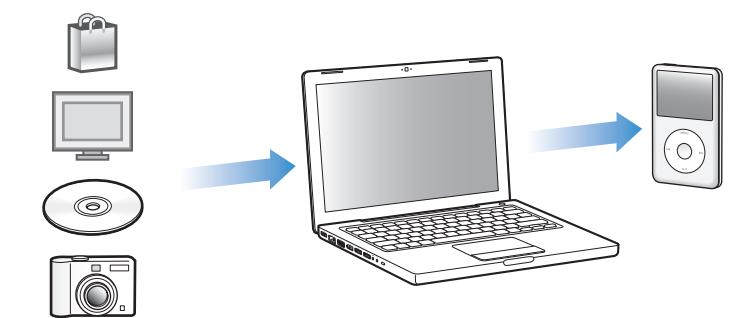

De iPod classic is niet alleen een muziekspeler, maar nog veel meer. Met de iPod classic kunt u het volgende doen:

- Nummers, video's en digitale foto's synchroniseren om onderweg te beluisteren en te bekijken
- Â Luisteren naar podcasts (audio- en videoprogramma's op het internet die kunnen worden gedownload)
- Videomateriaal bekijken op de iPod classic of op een televisie met behulp van een optionele kabel
- Â Foto's als een diavoorstelling bekijken op de iPod classic of op een televisie met behulp van een optionele kabel, compleet met een achtergrondmuziekje
- Luisteren naar audioboeken die u hebt gekocht via de iTunes Store of audible.com
- Bestanden en andere gegevens opslaan of er een reservekopie van maken, waarbij u de iPod classic als externe schijf gebruikt
- Contactgegevens, agenda's en takenlijsten van de computer synchroniseren
- Spellen spelen, tekstnotities bewaren, de wekker instellen en nog veel meer

# <span id="page-4-0"></span>De iPod classic in één oogopslag

De iPod classic heeft de volgende regelaars:

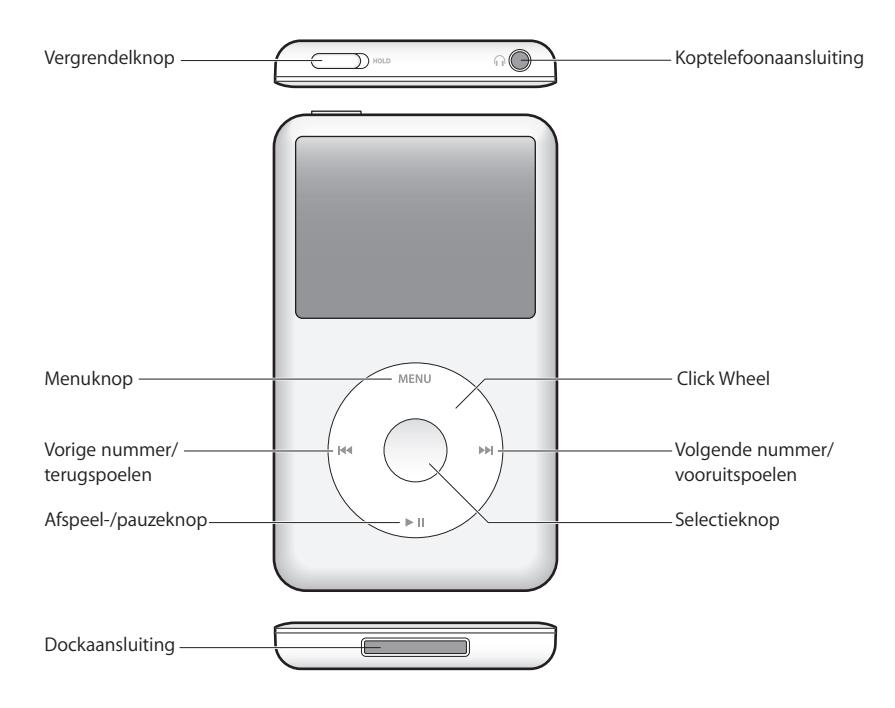

# <span id="page-4-1"></span>De regelaars van de iPod classic gebruiken

De regelaars van de iPod classic zijn eenvoudig te vinden en te gebruiken. Om de iPod classic in te schakelen, drukt u op een willekeurige knop. Het hoofdmenu wordt weergegeven.

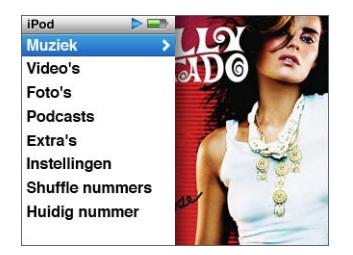

Met behulp van het Click Wheel en de selectieknop kunt u tussen de menu's schakelen, nummers afspelen, instellingen wijzigen en informatie bekijken.

Om een menuonderdeel te selecteren, beweegt u voorzichtig met uw duim over het Click Wheel. Om het gewenste onderdeel te selecteren, drukt u op de selectieknop. Om terug te gaan naar het vorige menu, drukt u op de menuknop op het Click Wheel.

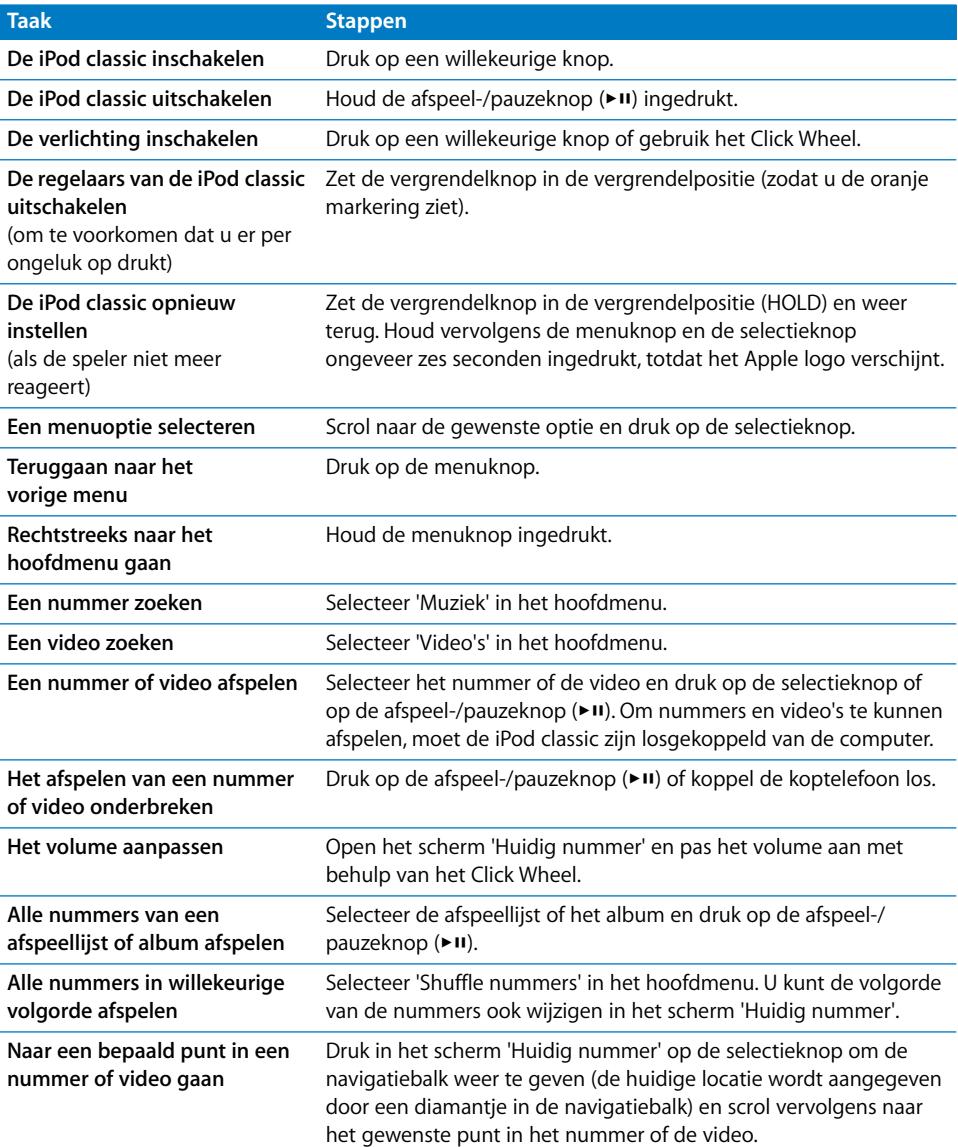

In de volgende tabel ziet u wat u nog meer kunt doen met de iPod classic-regelaars.

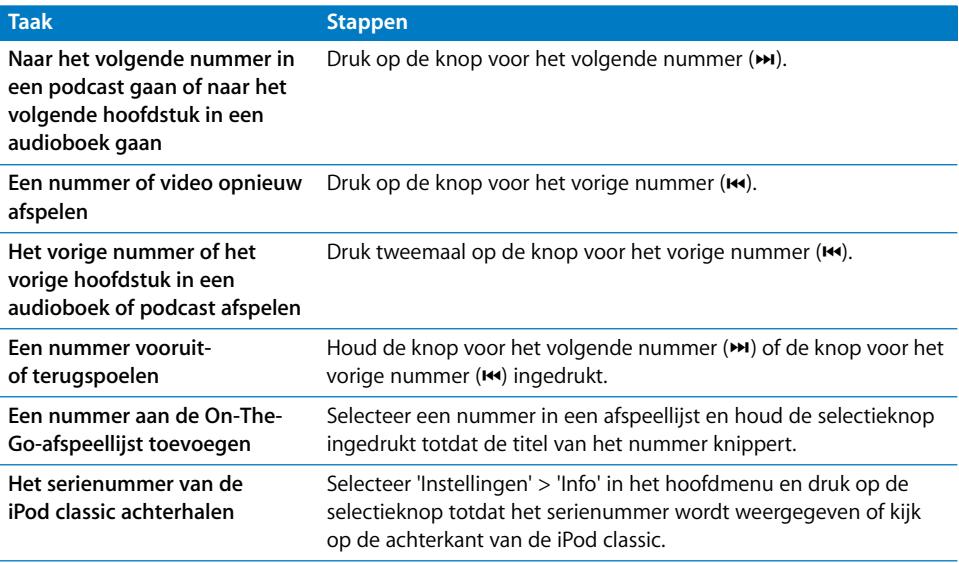

# **Muziek zoeken met Cover Flow**

U kunt in uw muziekcollectie naar een album of nummer zoeken met behulp van Cover Flow, een voorziening waarmee u snel op visuele wijze door uw bibliotheek bladert.

#### **Cover Flow gebruiken**

- **1** Selecteer 'Cover Flow' in het Muziek-menu.
- **2** Scrol met behulp van het Click Wheel door de albumhoezen of druk op de knop voor het volgende of vorige nummer.
- **3** Selecteer een album en druk op de selectieknop.
- **4** Selecteer met behulp van het Click Wheel een nummer en druk vervolgens op de selectieknop om het nummer af te spelen.

## **Snel door lange lijsten scrollen**

Als uw speler meer dan 100 nummers, video's of andere onderdelen bevat, kunt u snel door lange lijsten scrollen door uw duim snel over het Click Wheel te bewegen.

*Opmerking:* deze optie wordt niet in alle talen ondersteund.

#### **Snel door een lijst scrollen**

- **1** Beweeg uw duim snel over het Click Wheel, zodat er een letter van het alfabet in het display wordt weergegeven.
- **2** Navigeer met behulp van het Click Wheel naar de eerste letter van het onderdeel dat u zoekt. Het eerste onderdeel in de lijst dat met de desbetreffende letter begint, wordt weergegeven.

Onderdelen die beginnen met een symbool of een getal, worden voor de letter 'A' weergegeven.

- **3** Til uw duim even op om de normale scrolfunctie te activeren.
- **4** Scrol met behulp van het Click Wheel naar het gewenste onderdeel.

# **Zoeken naar muziek**

U kunt op de iPod classic zoeken naar nummers, afspeellijsten, namen van albums of artiesten, audiopodcasts en audioboeken. U kunt met de zoekfunctie niet zoeken in video's, notities, agendaonderdelen, contactgegevens of songteksten.

*Opmerking:* deze optie wordt niet in alle talen ondersteund.

#### **Zoeken op de iPod classic**

- **1** Selecteer 'Zoek' in het Muziek-menu.
- **2** Voer een zoekterm in door met het Click Wheel door de letters van het alfabet te navigeren en een letter in te voeren door op de selectieknop te drukken.

De iPod classic begint met zoeken zodra de eerste letter is ingevoerd. De resultaten worden in het display weergegeven. Als u bijvoorbeeld de letter 'b' invoert, geeft de iPod classic alle muziekonderdelen weer die de letter 'b' bevatten. Als u 'ab' invoert, geeft de iPod classic alle onderdelen weer die deze letterreeks bevatten.

Met de knop voor het volgende nummer kunt u een spatie invoeren.

Om het vorige teken te verwijderen, drukt u op de knop voor het vorige nummer.

**3** Druk op de menuknop om de lijst met resultaten weer te geven en door de lijst te navigeren.

Bij de onderdelen in de lijst wordt een symbool weergegeven om aan te geven om welk type onderdeel het gaat: een nummer, video, artiest, album, audioboek of podcast.

Druk op de selectieknop om terug te gaan naar de zoekfunctie (als 'Zoek' is geselecteerd in het menu).

#### **Het geluid van het Click Wheel uitschakelen**

Wanneer u door de menuonderdelen bladert, wordt via de interne luidspreker van de iPod classic een klikkend geluid weergegeven. U kunt het geluid van het Click Wheel eventueel uitschakelen.

#### **Het geluid van het Click Wheel uitschakelen**

m Selecteer 'Instellingen' en stel 'Klik' in op 'Uit'.

Stel 'Klik' in op 'Aan' om het geluid van het Click Wheel weer in te schakelen.

# <span id="page-8-0"></span>De regelaars van de iPod classic uitschakelen

Als u wilt voorkomen dat u de iPod classic per ongeluk inschakelt of op een knop drukt, kunt u de regelaars vergrendelen met de vergrendelknop.

■ Zet de vergrendelknop in de vergrendelpositie (zodat u de oranje markering ziet).

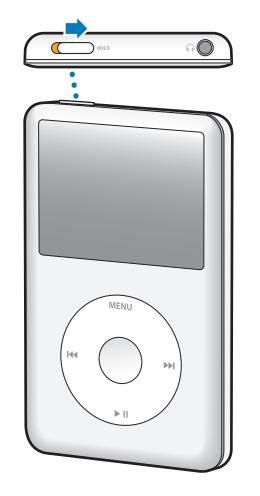

# <span id="page-8-1"></span>De menu's van de iPod classic gebruiken

Als u de iPod classic inschakelt, wordt het hoofdmenu weergegeven. Hierin kunt u menuonderdelen selecteren om een bepaalde functie te gebruiken of naar een ander menu te gaan. De symbolen boven in het display geven de status van de iPod classic weer.

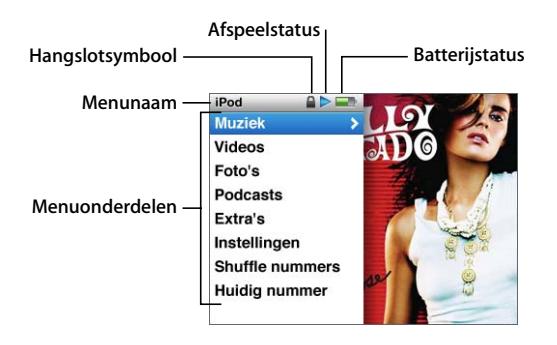

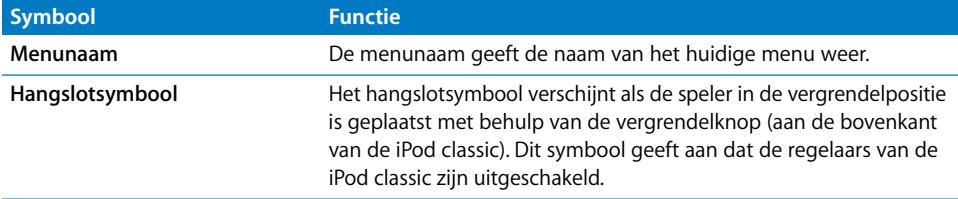

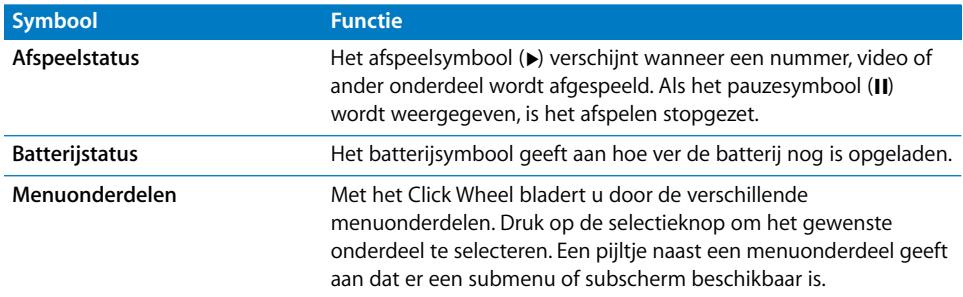

# **Onderdelen toevoegen aan of verwijderen uit het hoofdmenu**

U kunt veelgebruikte onderdelen aan het hoofdmenu van de iPod classic toevoegen. U kunt bijvoorbeeld het onderdeel 'Nummers' aan het hoofdmenu toevoegen, zodat u niet eerst 'Muziek' hoeft te selecteren voordat u 'Nummers' kunt selecteren.

#### **Een onderdeel toevoegen aan of verwijderen uit het hoofdmenu**

- **1** Selecteer 'Instellingen' > 'Hoofdmenu'.
- **2** Selecteer de onderdelen die u in het hoofdmenu wilt weergeven. Een vinkje geeft aan dat het onderdeel aan het hoofdmenu is toegevoegd.

# **De timer van de verlichting instellen**

U kunt instellen dat de verlichting van het display gedurende een bepaalde tijd wordt ingeschakeld als u op een knop drukt of het Click Wheel gebruikt. De standaardtijd is tien seconden.

m Selecteer 'Instellingen' > 'Timer verlichting' en selecteer vervolgens de gewenste tijd. Selecteer 'Altijd aan' om te voorkomen dat de verlichting wordt uitgeschakeld.

## **De helderheid van het display instellen**

U kunt de helderheid van het iPod classic-display met behulp van een schuifknop aanpassen.

m Selecteer 'Instellingen' > 'Helderheid' en verplaats de schuifknop met behulp van het Click Wheel. Het display wordt donkerder als u de schuifknop naar links beweegt en helderder als u de schuifknop naar rechts beweegt.

U kunt de helderheid ook aanpassen tijdens het afspelen van een diavoorstelling of video. Om de schuifknop voor de helderheid te tonen of te verbergen, drukt u op de selectieknop.

# **De taal instellen**

De iPod classic kan op verschillende talen worden ingesteld.

m Selecteer 'Instellingen' > 'Taal' en selecteer vervolgens een taal in de lijst.

# **Informatie over de iPod classic weergeven**

U kunt informatie over de iPod classic weergeven, zoals de hoeveelheid beschikbare ruimte, het aantal nummers, video's, foto's en andere onderdelen dat op uw speler staat, het serienummer, het model en de softwareversie.

#### **Informatie weergeven over de iPod classic**

m Selecteer 'Instellingen' > 'Info' en druk meerdere malen op de selectieknop om door de schermen met informatie te navigeren.

## **Alle instellingen opnieuw instellen**

U kunt de standaardwaarden van alle onderdelen in het Instellingen-menu herstellen.

m Selecteer 'Instellingen' > 'Herstel alle instellingen' en selecteer vervolgens 'Herstel'.

# <span id="page-10-0"></span>De iPod classic aansluiten en loskoppelen

Als u de iPod classic op de computer aansluit, kunt u muziek, video's, foto's en bestanden toevoegen en de batterij opladen. Koppel de iPod classic los als u klaar bent.

# **De iPod classic aansluiten**

#### **De iPod classic op de computer aansluiten**

m Sluit het ene uiteinde van de meegeleverde iPod Dock Connector-naar-USB 2.0-kabel aan op een USB 2.0-poort met hoog vermogen op de computer en sluit het andere uiteinde aan op de iPod classic.

Als u een iPod Dock gebruikt, kunt u het ene uiteinde van de kabel op een USB 2.0 poort met hoog vermogen op de computer aansluiten, het andere uiteinde op het dock aansluiten en de iPod classic vervolgens in het dock plaatsen.

*Opmerking:* De USB-poort op de meeste toetsenborden levert onvoldoende stroom. U moet de iPod classic daarom op een USB 2.0-poort op uw computer aansluiten, tenzij uw toetsenbord een USB 2.0-poort met hoog vermogen heeft.

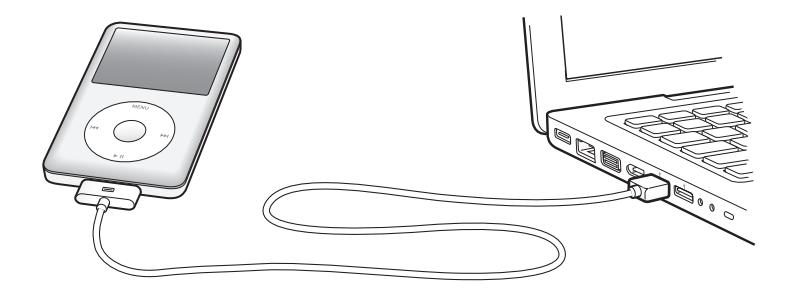

Standaard worden de nummers op de iPod classic automatisch gesynchroniseerd met de nummers in iTunes wanneer u de speler op de computer aansluit. Zodra de synchronisatie is voltooid, kunt u de iPod classic weer loskoppelen.

*Opmerking:* u kunt nummers synchroniseren terwijl de batterij wordt opgeladen.

Als u de iPod classic op een andere computer aansluit en u hebt ingesteld dat muziekbestanden automatisch worden gesynchroniseerd, verschijnt er een melding in iTunes voordat er muziek wordt gesynchroniseerd. Als u op 'Ja' klikt, worden de nummers en andere audiobestanden die al op uw iPod classic staan gewist en vervangen door de nummers en audiobestanden op de computer waarop de iPod classic is aangesloten. Voor meer informatie over het kopiëren van muziek naar de iPod classic en het gebruik van de iPod classic met meerdere computers, raadpleegt u [Hoofdstuk 2, "Muziekvoorzieningen", op pagina 17](#page-16-2).

## **De iPod classic loskoppelen**

U mag de iPod classic tijdens het synchroniseren van muziek niet loskoppelen. U kunt in het display van de iPod classic eenvoudig zien of u de iPod classic veilig kunt loskoppelen.

*Belangrijk:* Koppel de iPod classic niet los als u de melding 'Verbonden' of 'Synchroniseren' ziet. Als u dit wel doet, kunnen bestanden op de iPod classic beschadigd raken. Als een van deze meldingen wordt weergegeven, moet u de iPod classic van het bureaublad verwijderen voordat u de speler van de computer kunt loskoppelen.

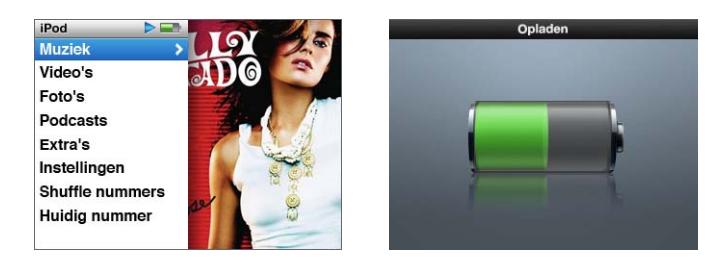

Als het hoofdmenu of een groot batterijsymbool wordt weergegeven, kunt u de iPod classic veilig loskoppelen.

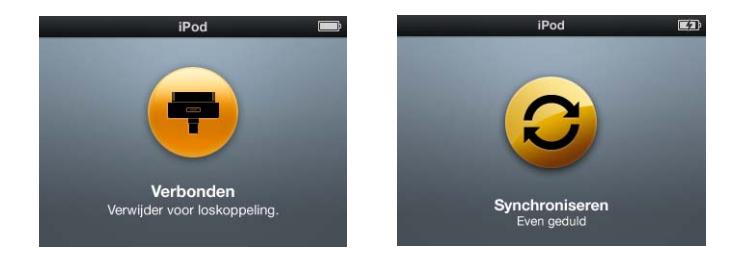

*Belangrijk:* als een van deze meldingen wordt weergegeven, moet u de iPod classic van het bureaublad verwijderen voordat u de speler van de computer kunt loskoppelen.

Wanneer u in iTunes hebt ingesteld dat u nummers op de iPod classic handmatig wilt beheren (raadpleeg het gedeelte ["De iPod classic handmatig beheren" op pagina 25\)](#page-24-0) of dat de iPod classic als schijf wordt gebruikt (raadpleeg het gedeelte ["De iPod classic](#page-50-2)  [als externe schijf gebruiken" op pagina 51](#page-50-2)), moet u de iPod classic altijd van het bureaublad verwijderen voordat u de speler van de computer kunt loskoppelen.

#### **De iPod classic van het bureaublad verwijderen**

Klik in de lijst met apparaten in de bronnenlijst in iTunes op de verwijderknop ( $\triangle$ ) naast de iPod classic.

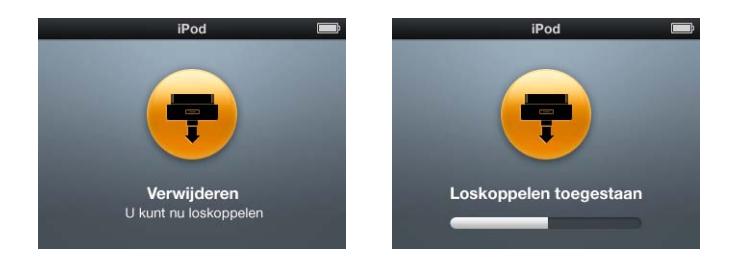

U kunt de iPod classic veilig loskoppelen wanneer een van deze berichten wordt weergegeven.

Als u een Mac hebt, kunt u de iPod classic ook verwijderen door het symbool van de iPod classic op het bureaublad naar de prullenmand te slepen.

Als u een Windows-computer hebt, kunt u de iPod classic ook verwijderen via Deze computer in Windows Verkenner of door op het symbool voor het veilig verwijderen van hardware in het systeemvak te klikken en de iPod classic vervolgens te selecteren.

#### **De iPod classic loskoppelen**

m Koppel de kabel van de iPod classic los. Als de iPod classic zich in het dock bevindt, haalt u de speler hier gewoon uit.

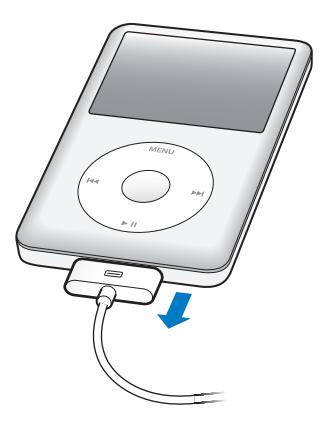

Als de dockaansluiting groter is dan hierboven weergegeven, knijpt u aan beide kanten van de connector.

# <span id="page-13-0"></span>Informatie over de batterij van de iPod classic

De iPod classic heeft een interne batterij die niet kan worden verwijderd. De eerste keer dat u de iPod classic gebruikt, kunt u de batterij het best ongeveer vier uur opladen of wachten tot het batterijsymbool in het display aangeeft dat de batterij volledig is opgeladen. Als de iPod classic enige tijd niet is gebruikt, moet de batterij mogelijk worden opgeladen.

De batterij van de iPod classic wordt in ongeveer twee uur tot tachtig procent opgeladen. Als u de batterij volledig wilt opladen, moet u hiervoor vier uur rekenen. Als u de batterij van de iPod classic oplaadt tijdens het kopiëren van bestanden of het afspelen van muziek, video's of een diavoorstelling, duurt het opladen mogelijk langer.

# **De batterij van de iPod classic opladen**

U kunt de batterij van de iPod classic op twee manieren opladen:

- Sluit de iPod classic op de computer aan.
- Â Gebruik de Apple USB-lichtnetadapter. Deze is afzonderlijk verkrijgbaar.

## **De batterij opladen via de computer**

m Sluit de iPod classic aan op een USB 2.0-poort op de computer. De computer moet aan staan en de sluimerstand moet zijn uitgeschakeld (op sommige Mac-computers kan de iPod classic wel worden opgeladen terwijl de sluimerstand is ingeschakeld).

Als boven het batterijsymbool in het display van de iPod classic de tekst 'Opladen' wordt weergegeven, wordt de batterij opgeladen. Als de tekst 'Opgeladen' wordt weergegeven, is de batterij volledig opgeladen.

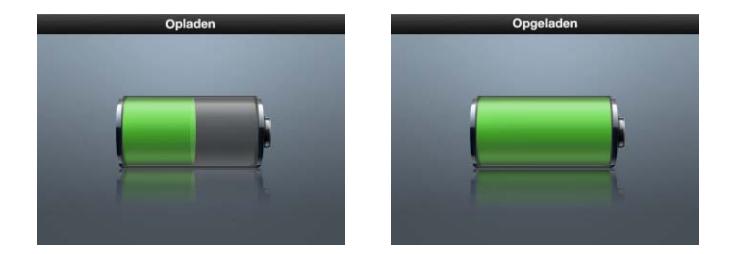

Als het grote batterijsymbool niet in het display wordt weergegeven, is de iPod classic waarschijnlijk niet op een USB-poort met hoog vermogen aangesloten. Probeer in dat geval een andere USB-poort op de computer.

*Belangrijk:* Als de melding 'Opladen, even geduld...' of 'Sluit voeding aan' wordt weergegeven in het display van de iPod classic, dient de batterij te worden opgeladen voordat de iPod classic met uw computer kan communiceren. Raadpleeg het gedeelte ["In het display van de iPod classic wordt de melding 'Sluit voeding aan' weergegeven"](#page-63-0)  [op pagina 64.](#page-63-0)

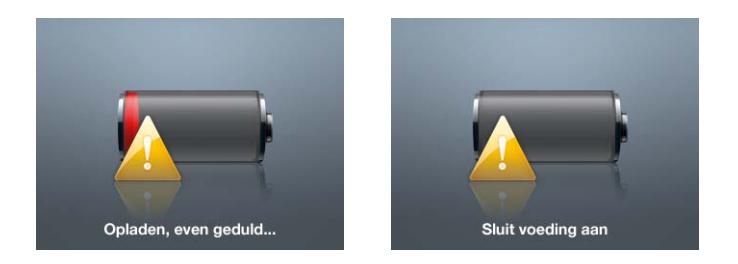

Als u de iPod classic wilt opladen wanneer u niet de beschikking over een computer hebt, kunt u de USB-lichtnetadapter van Apple aanschaffen.

# **De batterij met behulp van de USB-lichtnetadapter van Apple opladen**

- **1** Sluit de wisselstroomstekker aan op de lichtnetadapter (als dit nog niet is gebeurd).
- **2** Sluit het ene uiteinde van de iPod Dock Connector-naar-USB 2.0-kabel aan op de lichtnetadapter en sluit het andere uiteinde van de kabel aan op de iPod classic.
- **3** Sluit de lichtnetadapter vervolgens aan op een werkend stopcontact.

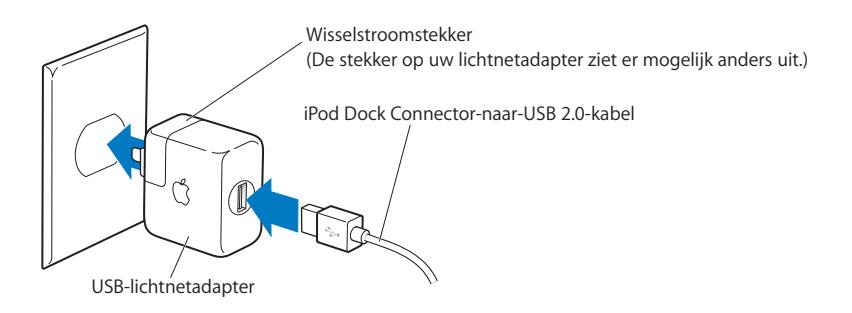

*WAARSCHUWING:* zorg ervoor dat de wisselstroomstekker goed op de lichtnetadapter is aangesloten voordat u deze op een stopcontact aansluit.

# **De status van de batterij**

Als de iPod classic niet op een voedingsbron is aangesloten, wordt de huidige lading van de batterij bij benadering aangegeven door middel van het batterijsymbool in de rechterbovenhoek van het iPod classic-display.

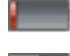

De batterij is voor minder dan 20 procent opgeladen.

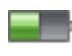

De batterij is ongeveer voor de helft opgeladen.

De batterij is volledig opgeladen.

Als de iPod classic op een voedingsbron is aangesloten, geeft het batterijsymbool weer dat de batterij wordt opgeladen of volledig is opgeladen.

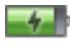

De batterij wordt opgeladen (symbool van een bliksemschicht).

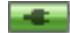

De batterij is volledig opgeladen (symbool van een stekker).

U kunt de iPod classic loskoppelen en gebruiken voordat de batterij volledig is opgeladen.

*Opmerking:* Oplaadbare batterijen kunnen slechts een beperkt aantal malen worden opgeladen en moeten uiteindelijk worden vervangen. De gebruiksduur van de batterij en het aantal malen dat de batterij kan worden opgeladen, zijn afhankelijk van het gebruik en de instellingen. Raadpleeg voor meer informatie www.apple.com/nl/batteries.

# <span id="page-16-2"></span><span id="page-16-0"></span>**<sup>2</sup> Muziekvoorzieningen**

# Met de iPod classic kunt u uw muziek- en audiocollectie overal mee naartoe nemen. In dit hoofdstuk leest u hoe u muziek naar de iPod classic kopieert en erop afspeelt.

U gebruikt de iPod classic door nummers, audioboeken, films, tv-programma's, muziekvideo's en podcasts op uw computer te importeren en vervolgens op uw iPod classic te zetten. In dit hoofdstuk vindt u meer informatie over de verschillende stappen in dit proces, zoals:

- Muziek van uw cd-verzameling, uw harde schijf of de iTunes Store (onderdeel van iTunes en alleen in bepaalde landen beschikbaar) toevoegen aan het programma iTunes op uw computer
- Muziek en andere geluidsbestanden in afspeellijsten ordenen
- Afspeellijsten, nummers, audioboeken, video's en podcasts naar de iPod classic kopiëren
- Onderweg luisteren naar muziek- of andere geluidsbestanden

# <span id="page-16-1"></span>Informatie over iTunes

iTunes is het softwareprogramma dat u voor de iPod classic gebruikt. Met iTunes kunt u onder andere muziekbestanden, audioboeken en podcasts synchroniseren met de iPod classic. Wanneer u de iPod classic op de computer aansluit, wordt iTunes automatisch geopend.

In deze handleiding leest u hoe u met iTunes nummers en andere geluids- en videobestanden naar de computer kopieert, afspeellijsten van uw favoriete nummers aanmaakt en deze naar de iPod classic kopieert, en hoe u de instellingen van de iPod classic aanpast.

Maar met iTunes kunt u nog veel meer doen. Zo kunt u luisteren naar radiozenders op het internet, video's en tv-programma's bekijken en nummers beoordelen. Als u met de schijfeenheid in de computer cd's kunt branden, kunt u bovendien uw eigen cd's branden die geschikt zijn voor de meeste cd-spelers.

Voor informatie over deze functies van iTunes opent u het programma en kiest u 'Help' > 'iTunes Help'.

# <span id="page-17-0"></span>Muziek importeren in uw iTunes-bibliotheek

Om naar muziek op uw iPod classic te kunnen luisteren, moet u die muziek eerst in iTunes op uw computer importeren.

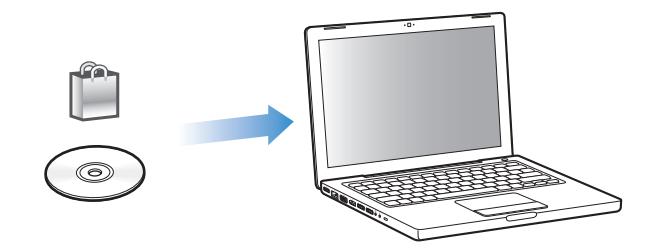

**Drie manieren om muziek- en andere geluidsbestanden in iTunes te importeren:**

- Muziek, audioboeken en video's kopen of podcasts downloaden via de iTunes Store
- Muziek- en andere geluidsbestanden importeren vanaf audio-cd's
- Muziek- en andere geluidsbestanden die al op de computer staan aan uw iTunesbibliotheek toevoegen

# **Via de iTunes Store nummers kopen en podcasts downloaden**

Wanneer u een internetverbinding hebt, kunt u eenvoudig online nummers, albums, audioboeken en video's kopen en downloaden via de iTunes Store. U kunt ook een abonnement nemen op podcasts en deze vervolgens downloaden.

Om online muziek via de iTunes Store te kopen, moet u eerst in iTunes een Apple account aanmaken. Vervolgens kunt u de gewenste nummers zoeken en kopen. Als u al een Apple account hebt of over een AOL-account (America Online, alleen in bepaalde landen beschikbaar) beschikt, kunt u met die account inloggen bij de iTunes Store en nummers kopen.

*Opmerking:* u hebt geen iTunes Store-account nodig om podcasts te downloaden of een abonnement te nemen op podcasts.

#### **Aanmelden bij de iTunes Store**

- m Open iTunes en ga vervolgens op een van de volgende manieren te werk:
	- Als u al een iTunes-account hebt, kiest u 'Store' > 'Log in' (Mac) of 'Aanmelden' (Windows).
	- Als u nog geen iTunes-account hebt, kiest u 'Store' > 'Maak account aan' (Mac) of 'Account aanmaken' (Windows) en volgt u de instructies op het scherm om een Apple account aan te maken of om de gegevens van uw huidige Apple account of AOL-account op te geven.

## **Zoeken naar nummers, audioboeken, video's en podcasts**

U kunt in de iTunes Store bladeren of zoeken naar een bepaald album, een bepaald nummer of een bepaalde artiest. Hiervoor opent u iTunes en klikt u in de bronnenlijst op 'iTunes Store'.

- Â Om te bladeren in de iTunes Store, kiest u een categorie (bijvoorbeeld 'Music') aan de linkerzijde van het iTunes Store-venster. U kunt bijvoorbeeld een genre kiezen, naar nieuwe nummers zoeken, op een van de weergegeven nummers klikken, de top 10 van nummers en albums bekijken of op 'Browse' klikken onder 'Quick Links' in het iTunes Store-venster.
- Â Om te bladeren naar podcasts, klikt u op 'Podcasts' aan de linkerzijde van het iTunes Store-venster.
- Â Om te bladeren naar video's, klikt u op 'Movies', 'TV Shows' of 'Music Videos' aan de linkerzijde van het iTunes Store-venster.
- Om te zoeken in de iTunes Store, typt u de naam van een album, nummer, artiest of componist in het zoekveld.
- Â Om uw zoekopdracht te verfijnen, typt u iets in het zoekveld, drukt u op de Returnof Enter-toets op het toetsenbord en klikt u vervolgens op koppelingen in de zoekbalk bovenin de resultatenpagina. Als u bijvoorbeeld alleen naar nummers en albums wilt zoeken, klikt u op 'Music'.
- Als u wilt zoeken op een combinatie van rubrieken, klikt u in het resultatenvenster op 'Power Search'.
- Om terug te keren naar de startpagina van de iTunes Store, klikt u op de thuisknop in de statusregel boven in het venster.

## **Een nummer, album, film, tv-programma, muziekvideo of audioboek kopen**

**1** Selecteer 'iTunes Store' in de bronnenlijst in iTunes en zoek het onderdeel dat u wilt kopen.

Als u zeker wilt weten of u het juiste artikel hebt geselecteerd, kunt u een deel ervan beluisteren door er dubbel op te klikken. U kunt voorvertoningen van films of tvprogramma's bekijken. (Als uw netwerkverbinding langzamer is dan 128 kbps, kiest u 'iTunes' > 'Voorkeuren' (Mac) of 'Bewerken' > 'Voorkeuren' (Windows) en schakelt u in het paneel 'Store' het aankruisvak 'Laad volledige voorvertoning alvorens af te spelen' (Mac) of 'Volledig voorbeeld laden alvorens af te spelen' (Windows) in.)

**2** Op de Mac klikt u op 'Koop nummer', 'Koop album', 'Koop film', 'Koop aflevering', 'Koop video' of 'Koop boek'. Op een Windows-computer klikt u op 'Nummer kopen', 'Album kopen', 'Film kopen', 'Aflevering kopen', 'Video kopen' of 'Boek kopen'.

Sommige menuonderdelen hebben nog andere opties. Zo kunt u voor tv-programma's een seizoenspas kopen voor alle afleveringen.

Het nummer of onderdeel wordt naar de computer gedownload en het bedrag wordt afgeboekt van de creditcard die u voor uw Apple account of AOL-account hebt opgegeven.

#### **Een podcast downloaden of een abonnement nemen op een podcast**

- **1** Klik op 'iTunes Store' in de bronnenlijst.
- **2** Klik op 'Podcasts' links in de startpagina van de iTunes Store.
- **3** Zoek naar de podcast die u wilt downloaden.
	- Â Als u slechts één aflevering van een podcast wilt downloaden, klikt u op de knop 'Toon aflevering' (Mac) of 'Aflevering tonen' (Windows) naast de gewenste aflevering.
	- Als u een abonnement op een podcast wilt nemen, klikt u op de knop 'Abonneer' (Mac) of 'Abonneren' (Windows) naast de podcastaflevering. De meest recente aflevering wordt vervolgens gedownload. Als er nieuwe afleveringen beschikbaar zijn, worden deze automatisch naar iTunes gedownload zodra u een verbinding met het internet hebt.

Raadpleeg voor meer informatie de gedeelten ["Podcasts naar de iPod classic kopiëren"](#page-25-0)  [op pagina 26](#page-25-0) en ["Podcasts bekijken of beluisteren" op pagina 34.](#page-33-0)

## **Nummers op de computer aan uw iTunes-bibliotheek toevoegen**

Als zich nummers op uw computer bevinden met een bestandsstructuur die door iTunes wordt ondersteund, kunt u de nummers eenvoudig aan iTunes toevoegen.

#### **Nummers op de computer aan uw iTunes-bibliotheek toevoegen**

m Sleep de map of de schijf met de geluidsbestanden naar de bibliotheek in de bronnenlijst in iTunes (of kies 'Archief' > 'Voeg toe aan bibliotheek' (Mac) of 'Bestand' > 'Toevoegen aan bibliotheek' (Windows) en selecteer de map of de schijf). Als de bestandsstructuur van de nummers door iTunes wordt ondersteund, worden de nummers automatisch aan uw iTunes-bibliotheek toegevoegd.

U kunt ook afzonderlijke nummers naar iTunes slepen.

*Opmerking:* Met iTunes voor Windows kunt u niet-beveiligde WMA-bestanden omzetten in de AAC- of MP3-structuur. Dit kan handig zijn als uw muziekbibliotheek is gecodeerd in de WMA-structuur. Voor meer informatie opent u iTunes en kiest u 'Help' > 'iTunes Help'.

# **Muziek vanaf audio-cd's in iTunes importeren**

Volg de onderstaande instructies om muziek vanaf een cd in iTunes te importeren.

#### **Muziek vanaf een audio-cd in iTunes importeren**

**1** Plaats de cd in de computer en open iTunes.

Als u een verbinding met het internet hebt, zoekt iTunes op het internet naar de namen van de nummers op de cd (indien beschikbaar) en geeft deze in het iTunesvenster weer.

Als u geen verbinding met het internet hebt, kunt u een cd importeren en op een later tijdstip (als u wel een internetverbinding hebt) 'Geavanceerd' > 'Haal cd-tracknamen op' (Mac) of 'Cd-tracknamen ophalen' (Windows) kiezen. De tracknamen voor de geïmporteerde cd's worden vervolgens in iTunes weergegeven.

Als de cd-tracknamen niet online beschikbaar zijn, kunt u de namen van de nummers handmatig invoeren. Raadpleeg voor meer informatie het gedeelte ["Titels en andere](#page-20-0)  [informatie over nummers handmatig invoeren" op pagina 21.](#page-20-0)

Nadat de informatie van alle nummers is ingevoerd, kunt u in iTunes of op de iPod zoeken op titel, artiest, album en andere informatie.

- **2** Klik op het vinkje naast de nummers die u niet wilt importeren. Het vinkje wordt verwijderd.
- **3** Klik op de knop 'Importeer cd' (Mac) of 'Cd importeren' (Windows). In het weergavegebied boven in het iTunes-venster wordt aangegeven hoeveel tijd het importeren van elk nummer in beslag neemt.

*Opmerking:* In iTunes worden nummers standaard afgespeeld terwijl ze worden geïmporteerd. Als u veel nummers importeert, kunt u het afspelen van nummers het best onderbreken.

**4** Klik op de verwijderknop (**△**) om de cd te verwijderen.

U kunt een cd pas verwijderen nadat het importeren is voltooid.

**5** Herhaal deze stappen voor elke cd die nummers bevat die u wilt importeren.

# <span id="page-20-0"></span>**Titels en andere informatie over nummers handmatig invoeren**

#### **Titels en andere informatie over nummers op een cd handmatig invoeren**

- **1** Selecteer het eerste nummer op de cd en kies 'Archief' > 'Info' (Mac) of 'Bestand' > 'Info tonen' (Windows).
- **2** Klik op 'Info'.
- **3** Voer informatie over het nummer in.
- **4** Klik op 'Volgende' om informatie over het volgende nummer in te voeren.
- **5** Klik op 'OK' wanneer u klaar bent.

## <span id="page-20-1"></span>**Songteksten toevoegen**

U kunt de songtekst van een nummer in de plattetekststructuur aan iTunes toevoegen, zodat u deze op de iPod classic kunt bekijken terwijl u het nummer afspeelt.

## **Een songtekst in iTunes invoeren**

- **1** Selecteer een nummer en kies 'Archief' > 'Info' (Mac) of 'Bestand' > 'Info tonen' (Windows).
- **2** Klik op 'Songtekst'.
- **3** Voer de songtekst in het tekstvak in.
- **4** Klik op 'Volgende' om de songtekst van het volgende nummer in te voeren.
- **5** Klik op 'OK' wanneer u klaar bent.

Raadpleeg voor meer informatie het gedeelte ["Songteksten op de iPod classic](#page-32-0)  [bekijken" op pagina 33](#page-32-0).

#### **Albumillustraties toevoegen**

Bij de muziek die u via de iTunes Store koopt, worden albumillustraties geleverd die u op de iPod classic kunt weergeven. U kunt ook albumillustraties toevoegen voor muziek die u vanaf cd's hebt geïmporteerd, mits de illustraties zich op uw computer bevinden.

#### **Albumillustraties aan iTunes toevoegen**

- **1** Selecteer een nummer en kies 'Archief' > 'Info' (Mac) of 'Bestand' > 'Info tonen' (Windows).
- **2** Klik op 'Illustratie'.
- **3** Klik op 'Voeg toe' (Mac) of 'Toevoegen' (Windows), navigeer naar het illustratiebestand en klik op 'Kies' (Mac) of 'Kiezen' (Windows).
- **4** Pas de grootte van de illustratie met behulp van de schuifknop aan.
- **5** Klik op 'Volgende' om een illustratie voor het volgende nummer of album toe te voegen.
- **6** Klik op 'OK' wanneer u klaar bent.

Raadpleeg voor meer informatie het gedeelte ["Albumillustraties op de iPod classic](#page-32-1)  [weergeven" op pagina 33.](#page-32-1)

# <span id="page-21-0"></span>Uw muziekbestanden ordenen

Met iTunes kunt u nummers en andere onderdelen in elke gewenste volgorde ordenen in lijsten, die afspeellijsten worden genoemd. U kunt bijvoorbeeld een afspeellijst aanmaken met nummers waarnaar u wilt luisteren tijdens het sporten of een afspeellijst aanmaken voor een bepaalde gelegenheid.

U kunt ook slimme afspeellijsten aanmaken die automatisch worden bijgewerkt op basis van de door u opgegeven voorwaarden. Als u in iTunes nummers toevoegt die voldoen aan de voorwaarden, worden de nummers automatisch aan de slimme afspeellijst toegevoegd.

U kunt net zoveel afspeellijsten aanmaken als u wilt en elk nummer in uw iTunesbibliotheek gebruiken. De nummers die u aan een afspeellijst toevoegt of uit een afspeellijst verwijdert, blijven gewoon in uw bibliotheek staan.

## **In iTunes een afspeellijst aanmaken**

- **1** Klik op de knop met het plusteken (**+**) of kies 'Archief' > 'Nieuwe afspeellijst' (Mac) of 'Bestand' > 'Nieuwe afspeellijst' (Windows).
- **2** Typ een naam voor de afspeellijst.
- **3** Klik op 'Muziek' in de bibliotheek en sleep vervolgens een nummer of ander onderdeel naar de afspeellijst.

Om meerdere nummers tegelijk te selecteren, houdt u op een Mac de Shift- of de Command-toets (x) ingedrukt en op een Windows-computer de Shift-toets of de Control-toets, en klikt u vervolgens op de gewenste nummers.

#### **Een slimme afspeellijst aanmaken**

m Kies 'Archief' > 'Nieuwe slimme afspeellijst' (Mac) of 'Bestand' > 'Nieuwe slimme afspeellijst' (Windows) en geef de voorwaarden voor de afspeellijst op.

*Opmerking:* om een afspeellijst op de iPod classic aan te maken terwijl de iPod classic niet op uw computer is aangesloten, raadpleegt u het gedeelte ["On-The-Go](#page-29-0)[afspeellijsten op de iPod classic aanmaken" op pagina 30.](#page-29-0)

# <span id="page-22-0"></span>Muziek en podcasts naar de iPod classic kopiëren

Nadat u uw muziek in iTunes hebt geïmporteerd en geordend, kunt u de nummers eenvoudig naar de iPod classic kopiëren.

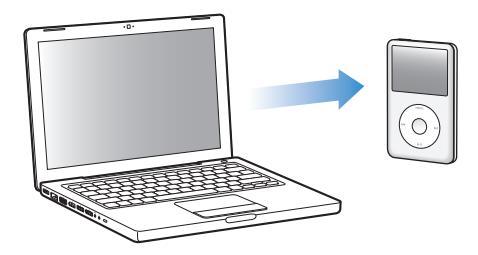

Als u wilt instellen op welke manier muziek van de computer naar de iPod classic wordt gekopieerd, sluit u de iPod classic aan op de computer en gebruikt u de opties in het iTunes-voorkeurenvenster om de instellingen van de iPod classic te wijzigen.

## **Drie manieren om met iTunes muziek naar de iPod classic te kopiëren:**

- Alle nummers en afspeellijsten synchroniseren: Als u de iPod classic op de computer aansluit, wordt deze automatisch bijgewerkt met de nummers en overige onderdelen in uw iTunes-bibliotheek. Andere nummers op de iPod classic worden verwijderd.
- Geselecteerde afspeellijsten synchroniseren: als u de iPod classic op de computer aansluit, wordt de speler automatisch bijgewerkt met de nummers in afspeellijsten die u in iTunes selecteert.

Â Handmatig muziek naar de iPod classic kopiëren: Als u de iPod classic op de computer aansluit, kunt u afzonderlijke nummers en afspeellijsten naar de iPod classic slepen en afzonderlijke nummers en afspeellijsten van de iPod classic verwijderen. Met deze methode kunt u nummers van verschillende computers naar de iPod classic kopiëren, zonder dat bestaande nummers op de speler worden verwijderd. Als u instelt dat u handmatig muziek wilt kopiëren, moet u de iPod classic altijd verwijderen in iTunes voordat u de speler loskoppelt.

# <span id="page-23-0"></span>**Muziek automatisch synchroniseren**

Standaard is ingesteld dat de iPod classic automatisch wordt gesynchroniseerd met alle nummers en afspeellijsten wanneer u de speler op de computer aansluit. Dit is de eenvoudigste manier om muziek naar de iPod classic te kopiëren. U hoeft de iPod classic alleen maar op de computer aan te sluiten en de nummers, audioboeken, video's en andere onderdelen worden automatisch gekopieerd. Vervolgens koppelt u de speler weer los en kunt u op pad. De nummers die u aan iTunes hebt toegevoegd nadat u de iPod classic de laatste keer op de computer hebt aangesloten, worden automatisch naar de iPod classic gekopieerd. Als u nummers uit iTunes hebt verwijderd, worden deze ook van de iPod classic verwijderd.

#### **Muziek op de iPod classic synchroniseren**

m Sluit de iPod classic op uw computer aan. Als u in iTunes hebt ingesteld dat de iPod classic automatisch wordt gesynchroniseerd, begint de synchronisatie direct.

*Belangrijk:* De eerste keer dat u de iPod classic op een computer aansluit, verschijnt een melding waarin u wordt gevraagd of u nummers automatisch wilt synchroniseren. Als u hiermee akkoord gaat, worden alle nummers, audioboeken en video's van de iPod classic verwijderd en vervangen door de nummers en andere onderdelen die op deze computer staan. Als u niet akkoord gaat, kunt u handmatig nummers naar de iPod classic kopiëren, zonder dat de nummers die al op de iPod classic staan worden verwijderd.

Terwijl de muziek op de iPod classic wordt gesynchroniseerd met de muziek op de computer, wordt de voortgang in het iTunes-statusvenster weergegeven en wordt naast het symbool van de iPod classic in de bronnenlijst een synchronisatiesymbool weergegeven.

Als de speler is bijgewerkt, verschijnt in iTunes het volgende bericht: "De iPod is bijgewerkt.".

# **Geselecteerde afspeellijsten op de iPod classic synchroniseren**

U kunt in iTunes instellen dat de iPod classic uitsluitend wordt gesynchroniseerd met geselecteerde afspeellijsten. Dit is met name handig als u meer muziek in uw iTunesbibliotheek hebt dan er op de iPod classic past. In dit geval wordt alleen de muziek in de geselecteerde afspeellijsten op de iPod classic gesynchroniseerd.

# **Instellen dat de nummers in geselecteerde afspeellijsten op de iPod classic worden gesynchroniseerd**

- **1** Selecteer de iPod classic in de bronnenlijst in iTunes en klik op de tab 'Muziek'.
- **2** Schakel het aankruisvak 'Synchroniseer muziek' (Mac) of 'Muziek synchroniseren' (Windows) in en selecteer vervolgens de optie 'Geselecteerde afspeellijsten'.
- **3** Selecteer de gewenste afspeellijsten.
- **4** Om muziekvideo's toe te voegen en albumillustraties weer te geven, selecteert u de desbetreffende optie.
- **5** Klik op 'Pas toe' (Mac) of 'Toepassen' (Windows).

*Opmerking:* als het aankruisvak 'Synchroniseer alleen geselecteerde nummers en video's' (Mac) of 'Alleen geselecteerde nummers en video's synchroniseren' (Windows) in het paneel 'Samenvatting' is ingeschakeld, worden alleen de onderdelen gesynchroniseerd die zijn geselecteerd.

# <span id="page-24-0"></span>**De iPod classic handmatig beheren**

Het handmatig beheren van de iPod classic vanuit iTunes biedt u de meeste flexibiliteit om muziek en video's op de iPod classic te beheren. U kunt afzonderlijke nummers (inclusief muziekvideo's) en video's (films en tv-programma's) toevoegen en verwijderen. Ook kunt u muziek en video's van meerdere computers naar de iPod classic kopiëren, zonder dat bestaande onderdelen op de iPod classic worden verwijderd.

*Opmerking:* Als u video's en muziek op de iPod classic handmatig beheert, worden de opties voor automatische synchronisatie uitgeschakeld in de panelen 'Muziek', 'Films' en 'Tv-programma's'. Het is niet mogelijk bepaalde onderdelen handmatig te beheren terwijl u tegelijkertijd andere onderdelen automatisch synchroniseert.

## **Instellen dat muziek en video's handmatig op de iPod classic worden beheerd**

- **1** Selecteer de iPod classic in de bronnenlijst in iTunes en klik op de tab 'Samenvatting'.
- **2** Selecteer in het gedeelte 'Opties' de optie 'Beheer muziek en video's handmatig' (Mac) of 'Muziek en video's handmatig beheren' (Windows).
- **3** Klik op 'Pas toe' (Mac) of 'Toepassen' (Windows).

*Opmerking:* als u kiest voor handmatig bijwerken, moet u de iPod classic altijd verwijderen in iTunes voordat u de speler loskoppelt.

#### **Een nummer, video of ander onderdeel naar de iPod classic kopiëren**

- **1** Klik in de bronnenlijst in iTunes op 'Muziek' of op een ander onderdeel in de bibliotheek.
- **2** Sleep een nummer of ander onderdeel naar het symbool van de iPod classic in de bronnenlijst.

#### **Een nummer, video of ander onderdeel van de iPod classic verwijderen**

- **1** Open iTunes en selecteer de iPod classic in de bronnenlijst.
- **2** Selecteer een nummer of ander onderdeel op de iPod classic en druk op de Delete- of Backspace-toets op het toetsenbord.

De nummers of onderdelen die u handmatig van de iPod classic verwijdert, worden niet uit uw iTunes-bibliotheek verwijderd.

#### **Een nieuwe afspeellijst op de iPod classic aanmaken**

- **1** Selecteer in iTunes de iPod classic in de bronnenlijst en klik op de knop met het plusteken (**+**) of kies 'Archief' > 'Nieuwe afspeellijst' (Mac) of 'Bestand' > 'Nieuwe afspeellijst' (Windows).
- **2** Typ een naam voor de afspeellijst.
- **3** Klik in de bibliotheek bijvoorbeeld op 'Muziek' en sleep vervolgens nummers of andere onderdelen naar de afspeellijst.

#### **Nummers aan een afspeellijst op de iPod classic toevoegen of eruit verwijderen**

m Sleep een nummer naar een afspeellijst op de iPod classic om het nummer toe te voegen. Selecteer een nummer in een afspeellijst en druk op de Delete-toets op het toetsenbord om het nummer te verwijderen.

Als u in iTunes hebt ingesteld dat u muziek handmatig beheert, kunt u deze instelling later wijzigen, zodat de speler automatisch wordt bijgewerkt.

## **In iTunes instellen dat de muziek op de iPod classic automatisch wordt gesynchroniseerd**

- **1** Selecteer de iPod classic in de bronnenlijst in iTunes en klik op de tab 'Muziek'.
- **2** Schakel het aankruisvak 'Synchroniseer muziek' (Mac) of 'Muziek synchroniseren' (Windows) in en selecteer vervolgens de optie 'Alle nummers en afspeellijsten'.
- **3** Klik op 'Pas toe' (Mac) of 'Toepassen' (Windows).

De speler wordt automatisch bijgewerkt.

*Opmerking:* als het aankruisvak 'Synchroniseer alleen geselecteerde nummers en video's' (Mac) of 'Alleen geselecteerde nummers en video's synchroniseren' (Windows) in het paneel 'Samenvatting' is ingeschakeld, worden alleen de onderdelen gesynchroniseerd die in uw muziekbibliotheek en ander bibliotheken zijn geselecteerd.

## <span id="page-25-0"></span>**Podcasts naar de iPod classic kopiëren**

De opties die u instelt voor het kopiëren van podcasts naar de iPod classic staan geheel los van de opties voor het kopiëren van nummers. De instellingen voor het kopiëren van podcasts hebben geen invloed op de instellingen voor het bijwerken van nummers en omgekeerd. U kunt in iTunes instellen dat alle of geselecteerde podcasts automatisch worden gesynchroniseerd, maar u kunt ook handmatig podcasts naar de iPod classic kopiëren.

#### **Instellen dat podcasts op de iPod classic automatisch worden bijgewerkt**

- **1** Selecteer de iPod classic in de bronnenlijst in iTunes en klik op de tab 'Podcasts'.
- **2** Schakel in het paneel 'Podcasts' het aankruisvak 'Synchroniseer \_afleveringen van' (Mac) of 'Synchroniseren: \_afleveringen van' (Windows) in en kies het gewenste aantal afleveringen uit het venstermenu.
- **3** Selecteer 'Alle podcasts' of 'Geselecteerde podcasts'. Als u 'Geselecteerde podcasts' kiest, moet u ook in de lijst de podcasts selecteren die u automatisch wilt synchroniseren.
- **4** Klik op 'Pas toe' (Mac) of 'Toepassen' (Windows).

Wanneer u hebt ingesteld dat podcasts op de iPod classic automatisch worden gesynchroniseerd, wordt de iPod classic bijgewerkt zodra u de speler op de computer aansluit.

*Opmerking:* als het aankruisvak 'Synchroniseer alleen geselecteerde nummers en video's' (Mac) of 'Alleen geselecteerde nummers en video's synchroniseren' (Windows) in het paneel 'Samenvatting' is ingeschakeld, worden alleen de onderdelen gesynchroniseerd die in uw podcastbibliotheek en ander bibliotheken zijn geselecteerd.

## **Podcasts handmatig beheren**

- **1** Selecteer de iPod classic in de bronnenlijst in iTunes en klik op de tab 'Samenvatting'.
- **2** Schakel het aankruisvak 'Beheer muziek en video's handmatig' (Mac) of 'Muziek en video's handmatig beheren' (Windows) in en klik op 'Pas toe' (Mac) of 'Toepassen' (Windows).
- **3** Selecteer in de bronnenlijst uw podcastbibliotheek en sleep de gewenste podcasts naar de iPod classic.

# <span id="page-26-0"></span>Muziek afspelen

Nadat u muziek en andere geluidsbestanden naar de iPod classic hebt gekopieerd, kunt u deze beluisteren. U kunt met behulp van het Click Wheel en de selectieknop een nummer, audioboek, video of podcast zoeken.

#### **Een nummer zoeken en het nummer afspelen**

m Selecteer 'Muziek', zoek een nummer en druk op de afspeel-/pauzeknop.

*Opmerking:* Wanneer u muziekvideo's zoekt in het Muziek-menu, hoort u alleen de muziek. Wanneer u muziekvideo's zoekt in het Video's-menu, ziet u daarnaast ook de video.

Als een nummer wordt afgespeeld, wordt het scherm 'Huidig nummer' weergegeven. In de tabel hieronder worden de onderdelen in het scherm 'Huidig nummer' op de iPod classic beschreven.

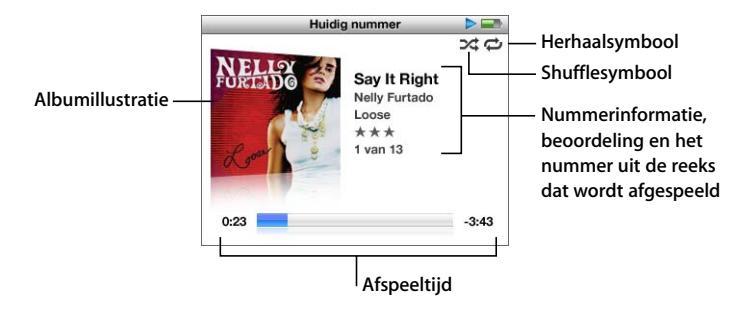

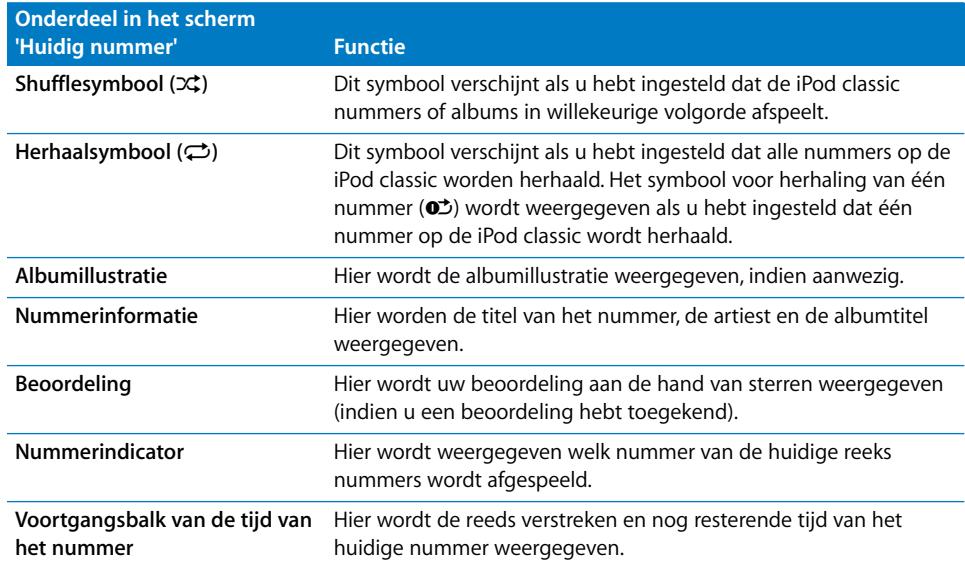

Als het scherm 'Huidig nummer' wordt weergegeven, kunt u het volume aanpassen met behulp van het Click Wheel. U kunt andere informatie en opties zichtbaar maken door in het scherm 'Huidig nummer' meerdere malen op de selectieknop te drukken. Zo kunt u bijvoorbeeld de navigatiebalk, beoordelingsstippen, shuffle-instellingen, songteksten en informatie over podcasts weergeven. In de navigatiebalk wordt behalve de reeds verstreken en nog resterende tijd door middel van een diamantsymbool aangegeven waar u zich bevindt in het nummer. Om terug te gaan naar het vorige scherm, drukt u op de menuknop.

# **Nummers op de iPod classic in willekeurige volgorde afspelen**

U kunt instellen dat de iPod classic nummers, albums of uw gehele bibliotheek in willekeurige volgorde afspeelt.

## **Alle nummers op de iPod classic in willekeurige volgorde afspelen en het afspelen starten**

m Selecteer 'Shuffle nummers' in het hoofdmenu van de iPod classic.

De iPod classic speelt nummers uit uw gehele muziekbibliotheek in willekeurige volgorde af. Hierbij worden audioboeken en podcasts overgeslagen.

#### **De shufflefunctie instellen op 'Nummers' of 'Albums' op de iPod classic**

- **1** Selecteer 'Instellingen' in het hoofdmenu van de iPod classic.
- **2** Stel 'Shuffle' in op 'Nummers' of 'Albums'.

Wanneer u instelt dat nummers op de iPod classic in willekeurige volgorde worden afgespeeld door 'Instellingen' > 'Shuffle' te selecteren, speelt de iPod classic nummers in de huidige lijst met nummers (bijvoorbeeld een album of een afspeellijst) in willekeurige volgorde af.

Als u op de iPod classic de optie 'Shuffle' instelt op 'Albums', worden alle nummers van een album in de vaste volgorde afgespeeld en wordt vervolgens een willekeurig ander album geselecteerd waarvan de nummers in de vaste volgorde worden afgespeeld.

#### **Shuffleopties instellen vanuit het scherm 'Huidig nummer'**

**Druk op de selectieknop totdat het shufflesymbool wordt weergegeven. Selecteer** vervolgens 'Nummers', 'Albums' of 'Uit'.

# **Nummers op de iPod classic herhalen**

U kunt instellen dat de iPod classic een nummer telkens herhaalt of de nummers in een geselecteerde lijst herhaalt.

#### **Instellen dat de iPod classic nummers herhaalt**

- m Selecteer 'Instellingen' in het hoofdmenu van de iPod classic.
	- Om alle nummers in de lijst te herhalen, stelt u de optie 'Herhaal' in op 'Alle'.
	- Om slechts één nummer telkens te herhalen, stelt u 'Herhaal' in op 'Eén'.

# **Het Muziek-menu aanpassen**

U kunt net als bij het hoofdmenu onderdelen toevoegen aan of verwijderen uit het Muziek-menu. U kunt bijvoorbeeld het onderdeel 'Compilaties' aan dit menu toevoegen, zodat u eenvoudig compilaties van verschillende bronnen kunt selecteren.

#### **Een onderdeel toevoegen aan of verwijderen uit het Muziek-menu**

- **1** Selecteer 'Instellingen' > 'Muziek'.
- **2** Selecteer de onderdelen die u in het hoofdmenu wilt weergeven. Een vinkje geeft aan dat het onderdeel is toegevoegd. Selecteer 'Herstel menu' om de oorspronkelijke instellingen van het Muziek-menu te herstellen.

# <span id="page-29-0"></span>**On-The-Go-afspeellijsten op de iPod classic aanmaken**

U kunt ook afspeellijsten aanmaken op de iPod classic als de iPod classic niet op de computer is aangesloten. Dit worden On-The-Go-afspeellijsten genoemd.

#### **Een On-The-Go-afspeellijst aanmaken**

- **1** Selecteer een nummer en houd de selectieknop ingedrukt totdat de titel van het nummer knippert.
- **2** Selecteer andere nummers die u wilt toevoegen.
- **3** Selecteer 'Muziek' > 'Afspeellijsten' > 'On-The-Go' om de nummers in de lijst te bekijken en af te spelen.

U kunt ook hele lijsten met nummers toevoegen. Als u bijvoorbeeld een album wilt toevoegen, selecteert u de albumtitel en houdt u de selectieknop ingedrukt totdat de albumtitel knippert.

#### **Een nummer in de On-The-Go-afspeellijst afspelen**

m Selecteer 'Muziek' > 'Afspeellijsten' > 'On-The-Go' en selecteer een nummer.

#### **Een nummer uit de On-The-Go-afspeellijst verwijderen**

m Selecteer een nummer in de afspeellijst en houd de selectieknop ingedrukt totdat de titel van het nummer knippert.

#### **De gehele On-The-Go-afspeellijst wissen**

m Selecteer 'Muziek' > 'Afspeellijsten' > 'On-The-Go' > 'Wis afspeellijst' en klik op 'Wis'.

#### **De On-The-Go-afspeellijsten op de iPod classic bewaren**

m Selecteer 'Muziek' > 'Afspeellijsten' > 'On-The-Go' > 'Bewaar afspeellijst'.

De eerste afspeellijst wordt bewaard als 'Afspeellijst 1' in het Afspeellijsten-menu. De On-The-Go-afspeellijst wordt gewist. U kunt net zoveel afspeellijsten bewaren als u wilt. Nadat u een afspeellijst hebt bewaard, kunt u geen nummers meer uit de lijst verwijderen.

#### **On-The-Go-afspeellijsten naar de computer kopiëren**

m Als de iPod classic zo is ingesteld dat nummers automatisch worden gekopieerd (raadpleeg het gedeelte ["Muziek automatisch synchroniseren" op pagina 24\)](#page-23-0), worden de On-The-Go-afspeellijsten die u aanmaakt, automatisch in iTunes geïmporteerd als u de iPod classic op de computer aansluit. De nieuwe On-The-Go-afspeellijst wordt weergegeven in de lijst met afspeellijsten in iTunes. U kunt de nieuwe afspeellijst een andere naam geven, bewerken of verwijderen op dezelfde manier als elke andere afspeellijst in iTunes.

# **Een beoordeling aan nummers toekennen**

U kunt een waardering (van 1 tot 5 sterren) aan een nummer toekennen om aan te geven hoe goed u het nummer vindt. Aan de hand van deze informatie kunt u in iTunes automatisch slimme afspeellijsten aanmaken.

#### **Een beoordeling aan een nummer toekennen**

- **1** Speel het nummer af.
- **2** Druk in het scherm 'Huidig nummer' op de selectieknop totdat de vijf beoordelingssymbolen worden weergegeven.
- **3** Selecteer een beoordeling (een aantal sterren) met behulp van het Click Wheel.

*Opmerking:* u kunt geen beoordeling aan videopodcasts toekennen.

# **Een volumebegrenzing instellen**

U kunt een begrenzing instellen voor het maximale volume van de iPod classic en hieraan een code toewijzen, zodat de instelling niet kan worden gewijzigd.

#### **Een volumebegrenzing voor de iPod classic instellen**

**1** Selecteer 'Instellingen' > 'Volumelimiet'.

De volumeregelaar geeft het huidige volume aan.

**2** Selecteer met behulp van het Click Wheel de begrenzing van het maximale volume.

U kunt ook op de afspeelknop drukken om het geselecteerde nummer af te spelen terwijl u de begrenzing van het maximale volume instelt.

**3** Druk op de afspeel-/pauzeknop om de begrenzing van het maximale volume in te stellen.

Een driehoekje op de volumebalk geeft het maximale volume aan.

- **4** Druk op de menuknop om de begrenzing van het maximale volume te accepteren zonder de instelling met een code te beveiligen. Of stel in het scherm 'Voer toegangscode in' een code in om de instelling van de volumebegrenzing met een code te beveiligen.
- **5** U kunt als volgt een code invoeren:
- Â Gebruik het Click Wheel om een cijfer voor de eerste positie te selecteren. Druk op de selectieknop om uw keuze te bevestigen en naar de volgende positie te gaan.
- Â Ga op dezelfde manier te werk om de resterende cijfers van de code in te stellen. Met de knop voor het volgende nummer gaat u naar de volgende positie en met de knop voor het vorige nummer gaat u naar de vorige positie. Druk op de selectieknop als u zich op de laatste positie bevindt om de gehele code te bevestigen.

*Opmerking:* Het volume van nummers en ander geluidsmateriaal varieert, afhankelijk van de manier waarop het materiaal is opgenomen of gecodeerd. Raadpleeg het gedeelte ["Alle nummers met hetzelfde volume afspelen" op pagina 32](#page-31-0) voor informatie over het instellen van een relatief volumeniveau in iTunes en op de iPod classic. Het volumeniveau varieert ook per koptelefoon. Met uitzondering van de iPod Radio Remote ondersteunen accessoires die op de iPod Dock Connector worden aangesloten geen volumebegrenzing.

Als u een code hebt ingesteld, moet u deze invoeren om de begrenzing van het maximale volume te kunnen wijzigen of ongedaan te kunnen maken.

#### **De begrenzing van het maximale volume wijzigen**

- **1** Selecteer 'Instellingen' > 'Volumelimiet'.
- **2** Als u een code hebt ingesteld, voert u deze in door de cijfers te selecteren met behulp van het Click Wheel en vervolgens met de selectieknop te bevestigen.
- **3** Gebruik het Click Wheel om het maximale volume te wijzigen.
- **4** Druk op de afspeel-/pauzeknop om de wijziging te accepteren.

#### **De begrenzing van het maximale volume ongedaan maken**

- **1** Druk op de pauzeknop als u momenteel naar de iPod classic luistert.
- **2** Selecteer 'Instellingen' > 'Volumelimiet'.
- **3** Als u een code hebt ingesteld, voert u deze in door de cijfers te selecteren met behulp van het Click Wheel en vervolgens met de selectieknop te bevestigen.
- **4** Gebruik het Click Wheel om de volumebegrenzing te verplaatsen naar het maximale niveau op de volumebalk. Hiermee verwijdert u de ingestelde volumebeperking.
- **5** Druk op de afspeel-/pauzeknop om de wijziging te accepteren.

*Opmerking:* Als u de code niet meer weet, kunt u de iPod classic herstellen. Raadpleeg het gedeelte ["De iPod-software bijwerken of herstellen" op pagina 68](#page-67-1) voor meer informatie.

## <span id="page-31-0"></span>**Alle nummers met hetzelfde volume afspelen**

U kunt in iTunes instellen dat het volume van nummers automatisch wordt aangepast, zodat alle nummers met hetzelfde volume worden afgespeeld. De volume-instellingen van iTunes kunt u ook op de iPod classic gebruiken.

**In iTunes instellen dat nummers met hetzelfde geluidsniveau worden afgespeeld**

- **1** Open iTunes en kies 'iTunes' > 'Voorkeuren' (Mac) of 'Bewerken' > 'Voorkeuren' (Windows).
- **2** Klik op 'Afspelen' en schakel het aankruisvak 'Geluidscontrole' in. Klik vervolgens op 'OK'.

# **Op de iPod classic instellen dat de iTunes-instellingen voor het volume worden gebruikt**

m Selecteer 'Instellingen' en stel 'Geluidscontrole' in op 'Aan'.

Als u het aankruisvak 'Geluidscontrole' in iTunes niet hebt ingeschakeld, heeft het activeren van de optie 'Geluidscontrole' op de iPod classic geen invloed op het volume.

# **De equalizer gebruiken**

Met behulp van de equalizerinstellingen kunt u het geluid op de iPod classic afstemmen op een bepaald muziekgenre of specifieke muziekstijl. Als u bijvoorbeeld rockmuziek beter wilt laten klinken, stelt u de equalizer in op 'Rock'.

## **Het geluid op de iPod classic wijzigen met behulp van de equalizer**

m Selecteer 'Instellingen' > 'EQ' en selecteer een voorgedefinieerde equalizerinstelling.

Als u een equalizerinstelling hebt toegewezen aan een nummer in iTunes en de equalizer van de iPod classic is uitgeschakeld, wordt het nummer afgespeeld met de equalizerinstelling die in iTunes is geselecteerd. Raadpleeg voor meer informatie iTunes Help.

## <span id="page-32-0"></span>**Songteksten op de iPod classic bekijken**

Als u in iTunes de songtekst van een nummer invoert (raadpleeg het gedeelte ["Songteksten toevoegen" op pagina 21](#page-20-1)) en het nummer vervolgens naar de iPod classic kopieert, kunt u de songtekst op de iPod classic weergeven.

#### **De songtekst op de iPod classic weergeven terwijl het nummer wordt afgespeeld**

m Druk in het scherm 'Huidig nummer' op de selectieknop om de songtekst weer te geven. De tekst verschijnt in het display. U kunt tijdens het afspelen van het nummer door de tekst scrollen.

# <span id="page-32-1"></span>**Albumillustraties op de iPod classic weergeven**

iTunes biedt u standaard de mogelijkheid om albumillustraties op de iPod classic weer te geven. Als er voor een bepaald album een albumillustratie beschikbaar is, wordt deze in de albumlijst en tijdens het afspelen van het album op de iPod classic weergegeven.

#### **In iTunes instellen dat op de iPod classic albumillustraties worden weergegeven**

- **1** Selecteer de iPod classic in de bronnenlijst in iTunes en klik op de tab 'Muziek'.
- **2** Schakel het aankruisvak 'Geef albumillustraties op deze iPod weer' (Mac) of 'Albumillustraties op deze iPod weergeven' (Windows) in.

#### **Een albumillustratie op de iPod classic bekijken**

**Speel een nummer af dat een albumillustratie heeft.** 

Voor meer informatie over albumillustraties opent u iTunes en kiest u 'Help' > 'iTunes Help'.

# <span id="page-33-0"></span>Podcasts bekijken of beluisteren

Podcasts zijn audio- of videoprogramma's die u bij de iTunes Store kunt downloaden. U kunt audiopodcasts beluisteren en videopodcasts bekijken. De podcasts zijn geordend op programma, afleveringen van programma's en hoofdstukken in afleveringen. Als u het afspelen van een podcast onderbreekt en later voortzet, wordt de podcast afgespeeld vanaf het punt waar u was gebleven.

## **Een podcast bekijken of beluisteren**

**1** Selecteer 'Podcasts' in het hoofdmenu en selecteer vervolgens een programma.

De podcasts worden in omgekeerd chronologische volgorde weergegeven, zodat u de meest recente eerst kunt bekijken of beluisteren. Naast de uitzendingen en afleveringen die u nog niet hebt bekeken of beluisterd, wordt een blauwe stip weergegeven.

**2** Selecteer de aflevering die u wilt afspelen.

In het scherm 'Huidig nummer' worden het programma, de aflevering en de datum weergegeven. Bovendien kunt u in dit scherm zien hoeveel tijd al is verstreken en hoe lang het programma nog duurt. Druk op de selectieknop voor meer informatie over de podcast. Als de podcast illustraties bevat, wordt mogelijk ook een afbeelding weergegeven. De illustraties in een podcast kunnen gedurende een aflevering wijzigen, zodat tijdens de podcast verschillende afbeeldingen worden weergegeven.

Als de podcast waarnaar u kijkt of luistert is ingedeeld in hoofdstukken, kunt u met de knoppen voor het volgende en vorige nummer naar het volgende hoofdstuk of naar het begin van het huidige hoofdstuk in de podcast gaan.

Voor meer informatie over podcasts opent u iTunes en kiest u 'Help' > 'iTunes Help'. Zoek vervolgens op "podcasts".

# <span id="page-34-0"></span>Luisteren naar audioboeken

Via de iTunes Store of audible.com kunt u audioboeken kopen, downloaden en op de iPod classic beluisteren.

Met iTunes kunt u audioboeken naar de iPod classic kopiëren. Dit gaat op dezelfde manier als het kopiëren van nummers. Als u het afspelen van een audioboek op de iPod classic onderbreekt en later verdergaat, wordt het bestand afgespeeld vanaf het punt waar u was gebleven. Als de iPod classic is ingesteld op 'Shuffle', worden audioboeken overgeslagen.

Als het audioboek waarnaar u luistert is ingedeeld in hoofdstukken, kunt u met de knoppen voor het volgende en vorige nummer naar het volgende hoofdstuk of naar het begin van het huidige hoofdstuk in het audioboek gaan.

U kunt audioboeken sneller of langzamer dan normaal laten afspelen.

#### **De afspeelsnelheid van het audioboek instellen**

m Selecteer 'Instellingen' > 'Audioboeken' en selecteer een snelheid.

Het instellen van de afspeelsnelheid is alleen van invloed op audioboeken die zijn gekocht via de iTunes Store of audible.com.

# <span id="page-34-1"></span>Luisteren naar FM-radio

Met de optionele iPod Radio Remote voor de iPod classic kunt u naar radiouitzendingen luisteren. De iPod Radio Remote kan met behulp van een dockconnectorkabel op de iPod classic worden aangesloten. Als u de iPod Radio Remote gebruikt, wordt in het hoofdmenu van de iPod classic het onderdeel 'Radio' weergegeven. Raadpleeg voor meer informatie de documentatie bij de iPod Radio Remote.

# <span id="page-35-0"></span>**<sup>3</sup> Videovoorzieningen**

U kunt films, tv-programma's en muziekvideo's kopen, films huren en videopodcasts downloaden via de iTunes Store en deze vervolgens naar de iPod classic kopiëren. U kunt video's bekijken op de iPod classic of op een televisie die op de iPod classic is aangesloten. In dit hoofdstuk leest u hoe u video's downloadt en weergeeft.

# <span id="page-35-1"></span>Video's kopen of huren en videopodcasts downloaden

Om video's (films, tv-programma's en muziekvideo's) te kopen of films online te huren via de iTunes Store (onderdeel van iTunes en alleen in bepaalde landen beschikbaar), maakt u een Apple account aan in iTunes, zoekt u de gewenste video's en koopt of huurt u deze vervolgens. Als u al een Apple account hebt of over een AOL-account (America Online, alleen in bepaalde landen beschikbaar) beschikt, kunt u met deze account inloggen bij de iTunes Store en video's kopen of films huren.

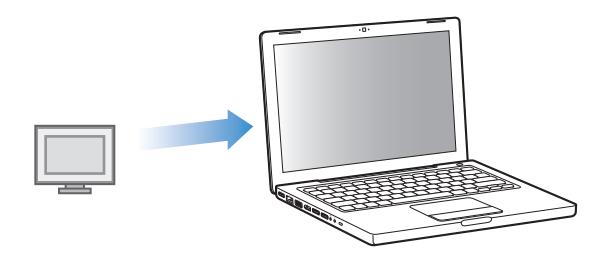

# **Aanmelden bij de iTunes Store**

- m Open iTunes en ga vervolgens op een van de volgende manieren te werk:
	- Als u al een iTunes-account hebt, kiest u 'Store' > 'Log in' (Mac) of 'Aanmelden' (Windows).
• Als u nog geen iTunes-account hebt, kiest u 'Store' > 'Maak account aan' (Mac) of 'Account aanmaken' (Windows) en volgt u de instructies op het scherm om een Apple account aan te maken of om de gegevens van uw huidige Apple account of AOL-account op te geven.

#### **Video's zoeken in de iTunes Store**

- **1** Open iTunes en selecteer 'iTunes Store' in de bronnenlijst.
- **2** Klik op een optie ('Movies', 'TV Shows' of 'Music Videos') aan de linkerzijde van het iTunes Store-venster.

U vindt hier ook muziekvideo's die deel uitmaken van een album of andere aanbieding.

Naast de video's in iTunes en in de iTunes Store wordt een beeldschermsymbool  $(\Box)$ weergegeven.

## **Een video kopen of huren**

- **1** Selecteer 'iTunes Store' in de bronnenlijst in iTunes en zoek het onderdeel dat u wilt kopen of huren.
- **2** Op de Mac klikt u op 'Koop video', 'Koop aflevering', 'Buy Season', 'Koop film' of 'Rent Movie'. Op een Windows-computer klikt u op 'Video kopen', 'Aflevering kopen', 'Buy Season', 'Film kopen' of 'Rent Movie'.

Video's die u hebt gekocht, worden weergegeven wanneer u in de bronnenlijst 'Films' (onder 'Bibliotheek') of 'Aangeschaft' (onder 'Store') selecteert. Video's die u hebt gehuurd, worden weergegeven wanneer u 'Gehuurde films' (onder 'Bibliotheek') selecteert.

#### **Een videopodcast downloaden**

Videopodcasts worden in de iTunes Store bij andere podcasts weergegeven. U kunt een abonnement nemen op een videopodcast en deze downloaden, net zoals u dat doet met andere podcasts. U hebt geen iTunes Store-account nodig om podcasts te downloaden. Raadpleeg het gedeelte ["Via de iTunes Store nummers kopen en](#page-17-0)  [podcasts downloaden" op pagina 18](#page-17-0) voor instructies.

# Uw eigen video's converteren in een geschikte structuur voor de iPod classic

U kunt andere videobestanden weergeven op de iPod classic, zoals video's die u hebt gemaakt in iMovie op een Mac of video's die u hebt gedownload van het internet. Hiertoe importeert u de video in iTunes, converteert u deze (indien nodig) naar een geschikte structuur voor de iPod classic en kopieert u de video vervolgens naar de iPod classic.

iTunes ondersteunt alle videostructuren die door QuickTime worden ondersteund. Kies 'Help' > 'QuickTime Player Help' in de menubalk van QuickTime Player voor meer informatie.

# **Een video in iTunes importeren**

**F** Sleep het videobestand naar uw iTunes-bibliotheek.

Sommige video's zijn mogelijk direct gereed voor gebruik op de iPod classic nadat u ze in iTunes hebt geïmporteerd. Als u een video naar de iPod classic kopieert (raadpleeg het gedeelte ["Video's automatisch synchroniseren" op pagina 39](#page-38-0) voor instructies) en er een melding verschijnt dat de video niet kan worden afgespeeld op de iPod classic, moet u de video eerst converteren naar een geschikte structuur voor de iPod classic.

#### **Een video converteren naar een geschikte structuur voor de iPod classic**

- **1** Selecteer de video in uw iTunes-bibliotheek.
- **2** Kies 'Geavanceerd' > 'Converteer selectie voor iPod/iPhone' (Mac) of 'Selectie converteren voor iPod/iPhone' (Windows).

Afhankelijk van de lengte en inhoud van een video kan het converteren naar een geschikte structuur voor de iPod classic enkele minuten tot enkele uren duren.

*Opmerking:* als u een video converteert naar een geschikte structuur voor de iPod classic, blijft de oorspronkelijke video in uw iTunes-bibliotheek behouden.

Raadpleeg voor meer informatie over het converteren van video's naar een geschikte structuur voor de iPod classic www.info.apple.com/kbnum/n302758 (Engelstalig).

# Video's naar de iPod classic kopiëren

Het kopiëren van films en tv-programma's naar de iPod classic verloopt op vrijwel dezelfde manier als het kopiëren van nummers. U kunt in iTunes instellen dat de iPod classic automatisch wordt gesynchroniseerd met alle films en tv-programma's op de computer wanneer u de iPod classic op de computer aansluit, of u kunt instellen dat alleen geselecteerde afspeellijsten worden gesynchroniseerd. U kunt films en tvprogramma's ook handmatig beheren. Met deze methode kunt u video's van verschillende computers naar de iPod classic kopiëren, zonder dat bestaande video's op de speler worden verwijderd.

*Opmerking:* Muziekvideo's worden bij nummers onder het gedeelte 'Muziek' in uw iTunes-bibliotheek weergegeven. Raadpleeg het gedeelte ["Muziek en podcasts naar de](#page-22-0)  [iPod classic kopiëren" op pagina 23.](#page-22-0)

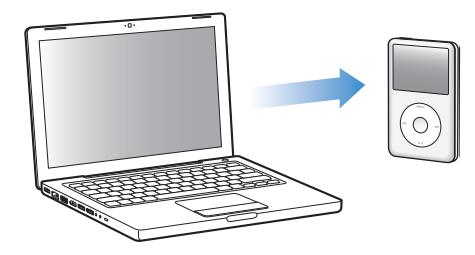

*Belangrijk:* Als u een film via de iTunes Store huurt en deze naar de iPod classic kopieert, kunt u deze alleen op de iPod classic afspelen. Zodra u een gehuurde film naar de iPod classic hebt gekopieerd, kunt u deze niet nog een keer kopiëren.

# <span id="page-38-0"></span>**Video's automatisch synchroniseren**

Standaard is ingesteld dat de iPod classic automatisch wordt gesynchroniseerd met alle video's wanneer u de speler op de computer aansluit. Dit is de eenvoudigste manier om video's naar de iPod classic te kopiëren. U hoeft de iPod classic alleen maar op de computer aan te sluiten en de video's en andere onderdelen worden automatisch gekopieerd. Vervolgens koppelt u de speler weer los en kunt u op pad. De video's die u aan iTunes hebt toegevoegd nadat u de iPod classic de laatste keer op de computer hebt aangesloten, worden automatisch naar de iPod classic gekopieerd. Als u video's uit iTunes hebt verwijderd, worden deze ook van de iPod classic verwijderd.

U kunt instellen dat de iPod classic automatisch wordt gesynchroniseerd met de video's wanneer u de speler op de computer aansluit.

#### **De video's op de iPod classic synchroniseren**

m Sluit de iPod classic op uw computer aan. Als in iTunes is ingesteld dat de iPod classic automatisch wordt gesynchroniseerd, begint het synchroniseren direct.

*Belangrijk:* De eerste keer dat u de iPod classic op een andere computer aansluit en u in iTunes de optie voor automatische synchronisatie hebt ingesteld, wordt u gevraagd of u nummers en video's automatisch wilt synchroniseren. Als u hiermee akkoord gaat, worden alle nummers, video's en andere onderdelen van de iPod classic verwijderd en vervangen door de nummers, video's en andere onderdelen die in de iTunesbibliotheek op de computer staan. Als u niet akkoord gaat, kunt u handmatig video's naar de iPod classic kopiëren, zonder dat de video's die al op de iPod classic staan worden verwijderd.

U kunt in iTunes onderdelen die u hebt gekocht via de iPod classic met een andere computer synchroniseren. Raadpleeg voor meer informatie iTunes Help.

Terwijl de video's op de iPod classic worden gesynchroniseerd met de video's op de computer, wordt de voortgang in het iTunes-statusvenster weergegeven en wordt het symbool van de iPod classic in de bronnenlijst rood knipperend weergegeven.

Als de speler is bijgewerkt, verschijnt in iTunes het volgende bericht: "De iPod is bijgewerkt.".

# **Geselecteerde video's naar de iPod classic kopiëren**

U kunt in iTunes instellen dat de iPod classic uitsluitend wordt gesynchroniseerd met geselecteerde video's. Dit is met name handig als u meer video's in uw iTunesbibliotheek hebt dan er op de iPod classic passen. In dit geval worden alleen de video's die u hebt geselecteerd met de iPod classic gesynchroniseerd. U kunt geselecteerde video's of geselecteerde afspeellijsten die video's bevatten synchroniseren.

# **In iTunes instellen dat de iPod classic wordt gesynchroniseerd met nog niet bekeken of geselecteerde films**

- **1** Selecteer de iPod classic in de bronnenlijst in iTunes en klik op de tab 'Films'.
- **2** Schakel het aankruisvak 'Synchroniseer films' (Mac) of 'Films synchroniseren' (Windows) in.
- **3** Selecteer de gewenste films of afspeellijsten.

Onbekeken films:selecteer de optie '\_onbekeken films' en kies het gewenste aantal uit het venstermenu.

Geselecteerde films of afspeellijsten: selecteer de optie 'Geselecteerde\_', kies 'films' of 'afspeellijsten' uit het venstermenu en selecteer vervolgens de gewenste films of afspeellijsten.

**4** Klik op 'Pas toe' (Mac) of 'Toepassen' (Windows).

*Opmerking:* als het aankruisvak 'Synchroniseer alleen geselecteerde nummers en video's' (Mac) of 'Alleen geselecteerde nummers en video's synchroniseren' (Windows) in het paneel 'Samenvatting' is ingeschakeld, worden alleen de onderdelen gesynchroniseerd die in uw filmbibliotheek en andere bibliotheken zijn geselecteerd.

# **In iTunes instellen dat de iPod classic wordt gesynchroniseerd met de nieuwste afleveringen of geselecteerde tv-programma's**

- **1** Selecteer de iPod classic in de bronnenlijst in iTunes en klik op de tab 'Tv-programma's'.
- **2** Schakel het aankruisvak 'Synchroniseer \_afleveringen van' (Mac) of 'Synchroniseren: \_afleveringen van' (Windows) in en kies vervolgens het gewenste aantal afleveringen uit het venstermenu.
- **3** Selecteer de optie 'Geselecteerde\_' en kies 'tv-programma's' of 'afspeellijsten' uit het venstermenu.
- **4** Selecteer de films of afspeellijsten die u wilt synchroniseren.
- **5** Klik op 'Pas toe' (Mac) of 'Toepassen' (Windows).

*Opmerking:* als het aankruisvak 'Synchroniseer alleen geselecteerde nummers en video's' (Mac) of 'Alleen geselecteerde nummers en video's synchroniseren' (Windows) in het paneel 'Samenvatting' is ingeschakeld, worden alleen de onderdelen gesynchroniseerd die in uw bibliotheek met tv-programma's en andere bibliotheken zijn geselecteerd.

# **Video's handmatig beheren**

Het handmatig beheren van de iPod classic vanuit iTunes biedt u de meeste flexibiliteit om video's op de iPod classic te beheren. U kunt afzonderlijke films, tv-programma's en andere onderdelen toevoegen en verwijderen. Ook kunt u video's van meerdere computers naar de iPod classic kopiëren, zonder dat bestaande video's op de iPod classic worden verwijderd. Raadpleeg het gedeelte ["De iPod classic handmatig](#page-24-0)  [beheren" op pagina 25.](#page-24-0)

# **Videopodcasts naar de iPod classic kopiëren**

U kunt videopodcasts op dezelfde wijze als andere podcasts naar de iPod classic kopiëren (raadpleeg [pagina 26\)](#page-25-0). Als een podcast een videocomponent bevat, wordt de video afgespeeld wanneer u deze in het Podcasts-menu selecteert.

Als u in iTunes hebt ingesteld dat u films en tv-programma's handmatig wilt beheren, kunt u deze instelling later wijzigen, zodat de speler automatisch wordt bijgewerkt met alle films en tv-programma's. Als u in iTunes de optie voor automatische synchronisatie instelt nadat u de iPod classic eerst handmatig hebt beheerd, worden de onderdelen op de iPod classic die niet in uw iTunes-bibliotheek staan, verwijderd.

# **In iTunes instellen dat alle films op de iPod classic automatisch worden gesynchroniseerd**

- **1** Selecteer de iPod classic in de bronnenlijst in iTunes en klik op de tab 'Films'.
- **2** Schakel het aankruisvak 'Synchroniseer films' (Mac) of 'Films synchroniseren' (Windows) in en selecteer vervolgens 'Alle films'.
- **3** Klik op 'Pas toe' (Mac) of 'Toepassen' (Windows).

*Opmerking:* als het aankruisvak 'Synchroniseer alleen geselecteerde nummers en video's' (Mac) of 'Alleen geselecteerde nummers en video's synchroniseren' (Windows) in het paneel 'Samenvatting' is ingeschakeld, worden alleen de onderdelen gesynchroniseerd die in uw filmbibliotheek en andere bibliotheken zijn geselecteerd.

# **In iTunes instellen dat alle tv-programma's op de iPod classic automatisch worden gesynchroniseerd**

- **1** Selecteer de iPod classic in de bronnenlijst in iTunes en klik op de tab 'Tv-programma's'.
- **2** Schakel het aankruisvak 'Synchroniseer \_afleveringen van' (Mac) of 'Synchroniseren: \_afleveringen van' (Windows) in en kies vervolgens 'alle' uit het venstermenu.
- **3** Selecteer de optie 'Alle tv-programma's'.
- **4** Klik op 'Pas toe' (Mac) of 'Toepassen' (Windows).

*Opmerking:* als het aankruisvak 'Synchroniseer alleen geselecteerde nummers en video's' (Mac) of 'Alleen geselecteerde nummers en video's synchroniseren' (Windows) in het paneel 'Samenvatting' is ingeschakeld, worden alleen de onderdelen gesynchroniseerd die in uw bibliotheek met tv-programma's en andere bibliotheken zijn geselecteerd.

# Video's bekijken en beluisteren

U kunt video's bekijken en beluisteren op de iPod classic. Met een optionele AV-kabel van Apple (afzonderlijk verkrijgbaar via www.apple.com/nl/ipodstore) kunt u bovendien uw video's op de iPod classic op een televisie weergeven.

# **Video's bekijken en beluisteren op een iPod classic**

Video's die u naar de iPod classic hebt gekopieerd, worden in het Video's-menu weergegeven. Muziekvideo's worden daarnaast ook in het Muziek-menu weergegeven.

## **Een video op de iPod classic bekijken**

m Selecteer 'Video's' en scrol naar de gewenste video.

Wanneer u de video start, wordt zowel het beeld als het geluid afgespeeld.

**Een muziekvideo of videopodcast beluisteren zonder de videobeelden af te spelen**

m Selecteer 'Muziek' en scrol naar een muziekvideo of videopodcast.

Wanneer u de video afspeelt, hoort u de muziek maar worden de videobeelden niet weergegeven.

# <span id="page-41-0"></span>**Video's bekijken op een televisie die is aangesloten op de iPod classic**

Als u over een AV-kabel van Apple beschikt, kunt u video's bekijken op een televisie die is aangesloten op de iPod classic. Hiervoor moet u de iPod classic eerst instellen om video's weer te geven op een televisie en de iPod classic vervolgens aansluiten op de televisie om de video af te spelen.

*Opmerking:* Gebruik de Apple component AV-kabel, Apple composite AV-kabel of Apple AV Connection Kit. Andere, vergelijkbare RCA-kabels zijn mogelijk niet geschikt. Deze kabels zijn verkrijgbaar via www.apple.com/nl/ipodstore.

# **De iPod classic instellen om video's af te spelen op de televisie**

m Selecteer 'Video's' > 'Instellingen' en stel 'Tv-uitvoer' in op 'Vraag' of 'Aan'.

Als u 'Tv-uitvoer' instelt op 'Vraag', wordt u telkens wanneer u een video afspeelt gevraagd of u deze op de televisie of op de iPod classic wilt afspelen.

U kunt ook instellen dat video's schermvullend of in breedbeeld worden weergegeven of instellen dat video's op PAL- of NTSC-apparaten worden weergegeven.

#### **Instellingen voor de televisie opgeven**

m Selecteer 'Video's'> 'Instellingen' en volg de onderstaande instructies.

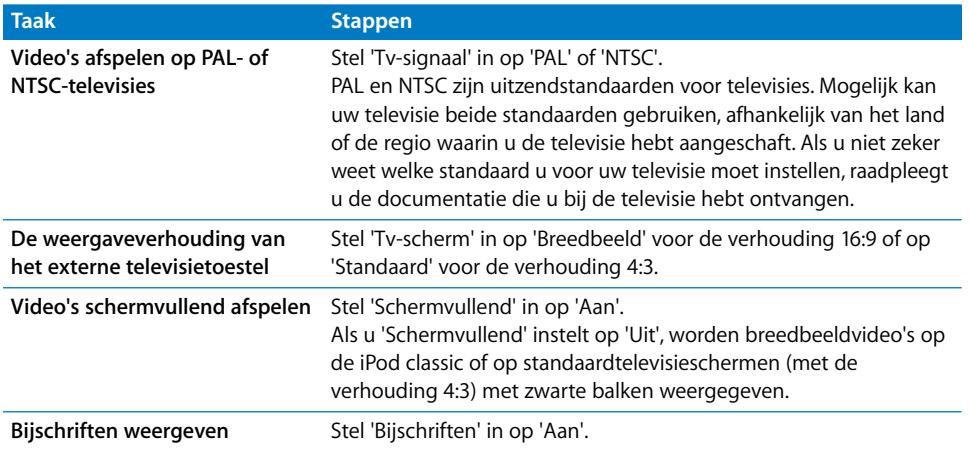

## **De iPod classic op de televisie aansluiten met de component AV-kabel van Apple**

**1** Sluit de rode, groene en blauwe videoconnectors aan op de component-videoinvoerpoorten (Y, Pb en Pr) op uw televisie.

U kunt ook de composite AV-kabel van Apple gebruiken. In dat geval sluit u de gele videoconnector aan op de video-invoerpoort op uw televisie. Uw televisie moet zijn voorzien van een RCA-videopoort en -audiopoort.

- **2** Sluit de witte en rode audioconnectors respectievelijk op de linker en rechter analoge geluidsinvoerpoort op uw televisie aan.
- **3** Sluit de iPod Dock Connector op de iPod classic of het Universal Dock aan.
- **4** Sluit de USB-connector aan op de USB-lichtnetadapter of op uw computer zodat de batterij van de iPod classic opgeladen blijft.
- **5** Zet de iPod classic en uw televisie of ontvanger aan om het afspelen te starten.

Controleer of 'Tv-uitvoer' op de iPod classic is ingesteld op 'Aan'.

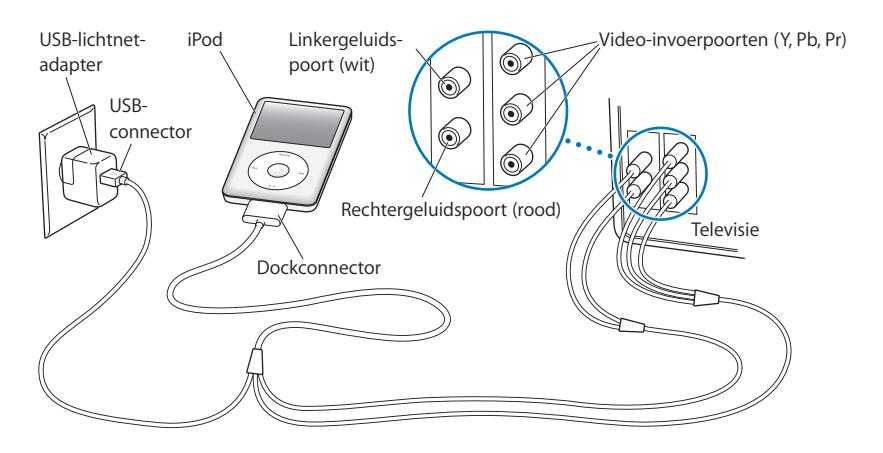

<span id="page-43-0"></span>*Opmerking:* de poorten op uw televisie of ontvanger komen mogelijk niet overeen met de poorten in de afbeelding.

# **Een video op uw televisie afspelen**

- **1** Sluit de iPod classic aan op uw televisie (zie bovenstaande instructies).
- **2** Zet de televisie aan en stel weergave in via de invoerpoorten die op de iPod classic zijn aangesloten. Raadpleeg de documentatie die u bij de televisie hebt ontvangen voor meer informatie.
- **3** Selecteer 'Video's' op de iPod classic en zoek de gewenste video.

# **<sup>4</sup> Fotovoorzieningen**

U kunt de foto's van uw digitale camera op de computer importeren en deze vervolgens naar de iPod classic kopiëren. U kunt uw foto's op de iPod classic bekijken of als diavoorstelling op een televisie afspelen. In dit hoofdstuk leest u hoe u foto's importeert en weergeeft.

# Foto's importeren

U kunt digitale foto's van een digitale camera op de computer importeren en deze vervolgens naar de iPod classic kopiëren en op de speler bekijken. U kunt de iPod classic ook op een televisie aansluiten en uw foto's als een diavoorstelling afspelen, compleet met een muziekje.

# **Foto's van een camera op de computer importeren**

U kunt foto's importeren van een digitale camera of een fotokaartlezer.

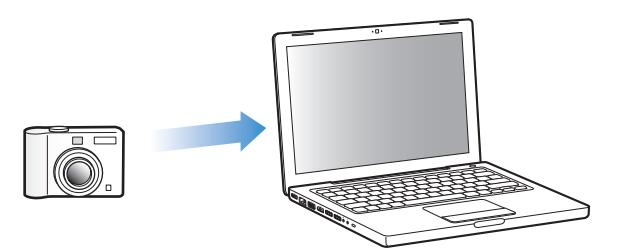

# **Met iPhoto foto's op een Mac importeren**

- **1** Sluit de camera of fotokaartlezer op de computer aan. Open iPhoto (in de map 'Programma's') als het programma niet automatisch wordt geopend.
- **2** Klik op 'Importeer'.

De foto's van de camera worden in iPhoto geïmporteerd.

U kunt ook andere digitale afbeeldingen in iPhoto importeren, zoals afbeeldingen die u van het internet hebt gedownload. Voor meer informatie over het importeren van en werken met foto's en andere afbeeldingen opent u iPhoto en kiest u 'Help' > 'iPhoto Help'.

iPhoto kan worden aangeschaft als onderdeel van het iLife-pakket op www.apple.com/nl/ilife. iPhoto is mogelijk al op de Mac geïnstalleerd (in de map 'Programma's').

Als u niet over iPhoto beschikt, kunt u met behulp van Fotolader foto's importeren.

## **Met Fotolader foto's op een Mac importeren**

- **1** Sluit de camera of fotokaartlezer op de computer aan.
- **2** Open Fotolader (in de map 'Programma's') als het programma niet automatisch wordt geopend.
- **3** Om bepaalde onderdelen te kiezen die u wilt importeren, kiest u 'Importeer een aantal'. Als u alle onderdelen wilt importeren, kiest u 'Importeer alles'.

## **Foto's op een Windows-computer importeren**

**• Volg de instructies bij uw digitale camera of fotoprogramma.** 

# **Foto's van uw computer naar de iPod classic kopiëren**

U kunt foto's vanuit een map op de harde schijf naar de iPod classic kopiëren. Als u een Mac hebt waarop iPhoto 4.0.3 of hoger is geïnstalleerd, kunt u uw iPhotoalbums automatisch synchroniseren. Als u een Windows-computer hebt waarop Adobe Photoshop Album 2.0 of hoger of Adobe Photoshop Elements 3.0 of hoger is geïnstalleerd, kunt u uw fotocollecties automatisch synchroniseren.

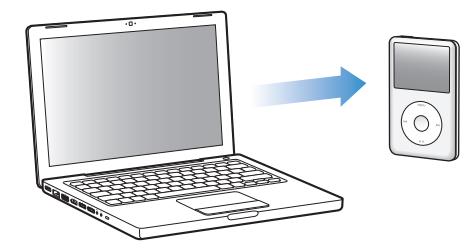

De eerste keer dat u foto's naar de iPod classic kopieert, duurt de overdracht mogelijk enige tijd, afhankelijk van de hoeveelheid foto's in uw fotobibliotheek.

# **Foto's op de iPod classic synchroniseren met de foto's op uw Mac of Windowscomputer met behulp van een fotoprogramma**

- **1** Selecteer de iPod classic in de bronnenlijst in iTunes en klik op de tab 'Foto's'.
- **2** Schakel het aankruisvak 'Synchroniseer foto's uit' (Mac) of 'Foto's synchroniseren uit' (Windows) in.
- Als u een Mac hebt, kiest u vervolgens 'iPhoto' uit het venstermenu.
- Als u een Windows-computer hebt, kiest u vervolgens 'Photoshop Album' of 'Photoshop Elements' uit het venstermenu.

*Opmerking:* In sommige versies van Photoshop Album en Photoshop Elements worden collecties niet ondersteund. U kunt met deze versies wel al uw foto's kopiëren.

- **3** Als u alle foto's wilt kopiëren, selecteert u de optie 'Alle foto's en albums'. Als u uw foto's wilt ordenen per gebeurtenis, selecteert u 'gebeurtenissen' en kiest u een optie uit het venstermenu. Als u alleen foto's van bepaalde albums of collecties wilt kopiëren, selecteert u de optie 'Geselecteerde albums'. Vervolgens selecteert u de gewenste albums of collecties.
- **4** Klik op 'Pas toe' (Mac) of 'Toepassen' (Windows).

Telkens wanneer u de iPod classic op de computer aansluit, worden de foto's automatisch gesynchroniseerd.

# **Foto's vanuit een map op de harde schijf naar de iPod classic kopiëren**

**1** Sleep de gewenste afbeeldingen naar een map op de computer.

Als u afbeeldingen in afzonderlijke fotoalbums op de iPod classic wilt weergeven, maakt u in de map extra mappen aan en sleept u de afbeeldingen vervolgens naar de nieuwe mappen.

- **2** Selecteer de iPod classic in de bronnenlijst in iTunes en klik op de tab 'Foto's'.
- **3** Schakel het aankruisvak 'Synchroniseer foto's uit' (Mac) of 'Foto's synchroniseren uit' (Windows) in.
- **4** Kies 'Kies map' (Mac) of 'Map kiezen' (Windows) uit het venstermenu en selecteer de map met de afbeeldingen.
- **5** Klik op 'Pas toe' (Mac) of 'Toepassen' (Windows).

Wanneer u foto's naar de iPod classic kopieert, wordt in iTunes de weergave geoptimaliseerd. Bestanden met een hoge resolutie worden niet standaard gekopieerd. Het kopiëren van hogeresolutiebestanden komt bijvoorbeeld van pas wanneer u uw afbeeldingen van de ene computer naar de andere computer wilt kopiëren. Dit is echter niet nodig om afbeeldingen met de hoogste kwaliteit op de iPod classic te kunnen bekijken.

#### **Hogeresolutiebestanden naar de iPod classic kopiëren**

- **1** Selecteer de iPod classic in de bronnenlijst in iTunes en klik op de tab 'Foto's'.
- **2** Schakel het aankruisvak 'Voeg foto's op ware resolutie toe' (Mac) of 'Foto's op ware resolutie toevoegen' (Windows) in.
- **3** Klik op 'Pas toe' (Mac) of 'Toepassen' (Windows).

iTunes kopieert de foto's vervolgens op ware resolutie naar de map 'Photos' op de iPod classic.

## **Foto's van de iPod classic verwijderen**

- **1** Selecteer de iPod classic in de bronnenlijst in iTunes en klik op de tab 'Foto's'.
- **2** Schakel het aankruisvak 'Synchroniseer foto's uit' (Mac) of 'Foto's synchroniseren uit' (Windows) in.
	- Als u een Mac hebt, kiest u vervolgens 'iPhoto' uit het venstermenu.
	- Als u een Windows-computer hebt, kiest u vervolgens 'Photoshop Album' of 'Photoshop Elements' uit het venstermenu.
- **3** Selecteer de optie 'Geselecteerde albums' en maak de selectie ongedaan van de albums die u van de iPod classic wilt verwijderen.
- **4** Klik op 'Pas toe' (Mac) of 'Toepassen' (Windows).

# **Foto's op de iPod classic naar de computer kopiëren**

Als u hogeresolutiefoto's van de computer naar de iPod classic kopieert via de hierboven beschreven stappen, worden ze opgeslagen in de map 'Photos' op de iPod classic. U kunt de iPod classic vervolgens op een computer aansluiten en de foto's naar de computer kopiëren. Hiervoor moet de iPod classic als harde schijf worden gebruikt (raadpleeg het gedeelte ["De iPod classic als externe schijf gebruiken" op](#page-50-0)  [pagina 51](#page-50-0)).

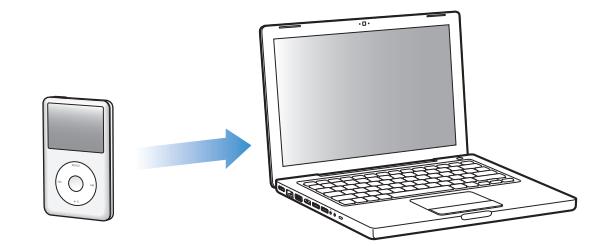

**Foto's van de iPod classic naar een computer kopiëren**

- **1** Sluit de iPod classic op de computer aan.
- **2** Sleep de beeldbestanden uit de map 'Photos' of de map 'DCIM' op de iPod classic naar het bureaublad of naar een fotobewerkingsprogramma dat op de computer is geïnstalleerd.

*Opmerking:* U kunt ook gebruikmaken van een fotobewerkingsprogramma als iPhoto om foto's uit de map 'Photos' te kopiëren. Raadpleeg de documentatie die u bij het programma hebt ontvangen voor meer informatie.

## **Foto's uit de map 'Photos' op de iPod classic verwijderen**

- **1** Sluit de iPod classic op de computer aan.
- **2** Navigeer naar de map 'Photos' op de iPod classic en verwijder de gewenste foto's.

# Foto's bekijken

U kunt de foto's op de iPod classic handmatig bekijken of als een diavoorstelling afspelen. Met een optionele AV-kabel van Apple (bijvoorbeeld de Apple component AV-kabel) kunt u de iPod classic bovendien op een televisie aansluiten en uw foto's als een diavoorstelling, compleet met een muziekje, afspelen.

# **Foto's op de iPod classic bekijken**

# **Foto's op de iPod classic bekijken**

- **1** Selecteer op de iPod classic 'Foto's' > 'Alle foto's'. U kunt ook 'Foto's' selecteren en een fotoalbum selecteren om alleen de foto's in dat album te bekijken. Het kan even duren voordat de miniaturen van de foto's zichtbaar zijn.
- **2** Selecteer de gewenste foto en druk op de selectieknop om de foto schermvullend weer te geven.

Met het Click Wheel kunt u in elk scherm voor het bekijken van foto's door de foto's bladeren. Met de knoppen voor het volgende en het vorige nummer kunt u naar het volgende of vorige scherm met foto's gaan. Als u de knop voor het volgende of het vorige nummer ingedrukt houdt, gaat u naar de eerste of laatste foto in de bibliotheek of het album.

# **Diavoorstellingen bekijken**

U kunt een diavoorstelling, eventueel inclusief muziek en overgangen, op de iPod classic bekijken. Met een optionele AV-kabel van Apple kunt u de diavoorstelling bovendien op een televisie bekijken.

# **Instellingen voor de diavoorstelling opgeven**

m Selecteer 'Foto's' > 'Instellingen' en volg de onderstaande instructies.

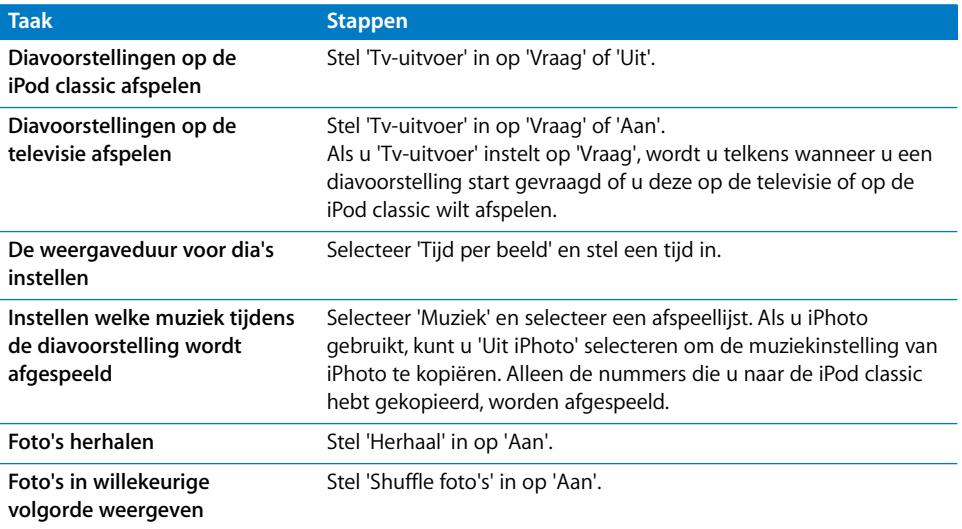

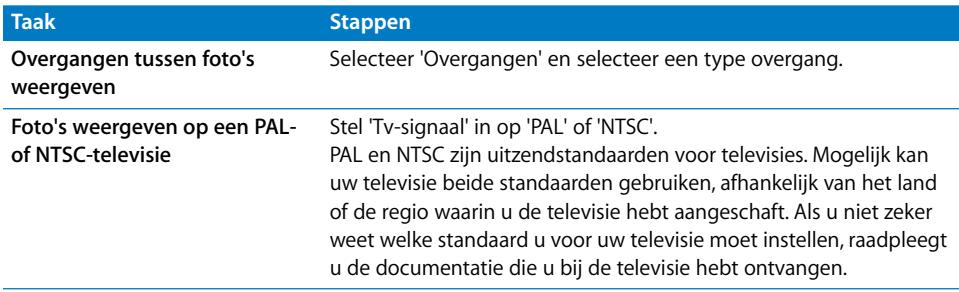

#### **Een diavoorstelling op de iPod classic afspelen**

m Selecteer een foto, album of filmrol en druk op de afspeel-/pauzeknop. U kunt ook een schermvullende foto selecteren en vervolgens op de selectieknop drukken. Om het afspelen te onderbreken, drukt u nogmaals op de afspeel-/pauzeknop. Om naar de volgende of vorige foto te gaan, drukt u op de knop voor het volgende of het vorige nummer.

## **De iPod classic op een televisie aansluiten**

**1** Sluit de optionele Apple component AV-kabel of composite AV-kabel aan op de iPod classic.

*Opmerking:* Gebruik de Apple component AV-kabel, Apple composite AV-kabel of Apple AV Connection Kit. Andere, vergelijkbare RCA-kabels zijn niet geschikt. Deze kabels zijn verkrijgbaar via www.apple.com/nl/ipodstore.

**2** Sluit de video- en audioconnectors aan op de poorten op uw televisie (raadpleeg [pagina 44](#page-43-0) voor een afbeelding).

Uw televisie moet zijn voorzien van een RCA-videopoort en -audiopoort.

#### **Een diavoorstelling op uw televisie afspelen**

- **1** Sluit de iPod classic aan op een televisie (zie bovenstaande instructies).
- **2** Zet de televisie aan en stel weergave in via de invoerpoorten die op de iPod classic zijn aangesloten. Raadpleeg de documentatie die u bij de televisie hebt ontvangen voor meer informatie.
- **3** Selecteer een foto of album op de iPod classic en druk op de afspeel-/pauzeknop. U kunt ook een schermvullende foto selecteren en vervolgens op de selectieknop drukken. Om het afspelen te onderbreken, drukt u nogmaals op de afspeel-/pauzeknop. Om naar de volgende of vorige foto te gaan, drukt u op de knop voor het volgende of het vorige nummer.

Als u een afspeellijst hebt geselecteerd via 'Foto's' > 'Instellingen' > 'Muziek', wordt de afspeellijst automatisch afgespeeld zodra u de diavoorstelling start. De foto's worden op de televisie weergegeven volgens de instellingen die u hebt opgegeven via 'Diavoorstelling' > 'Instellingen'.

# **<sup>5</sup> Extra voorzieningen en accessoires**

# De iPod classic kan veel meer dan alleen muziek afspelen. En u kunt er veel meer mee doen dan alleen naar muziek luisteren.

In dit hoofdstuk vindt u meer informatie over de extra functies van de iPod classic, bijvoorbeeld om de speler als externe schijf of als wekker te gebruiken, de sluimerstand te programmeren, te kijken hoe laat het is in andere landen, notities weer te geven en gegevens van contactpersonen, agenda's en taken te synchroniseren. U leest hier hoe u de iPod classic gebruikt als stopwatch, hoe u het schermslot activeert en welke accessoires er beschikbaar zijn voor de iPod classic.

# <span id="page-50-1"></span><span id="page-50-0"></span>De iPod classic als externe schijf gebruiken

De iPod classic kan worden gebruikt als een externe schijf om gegevensbestanden te bewaren.

*Opmerking:* Om muziek- en andere geluids- of videobestanden op de iPod classic te zetten, moet u gebruikmaken van iTunes. Nummers die u via iTunes toevoegt, zijn namelijk niet zichtbaar in de Macintosh Finder of Windows Verkenner. Andersom geldt dat u muziekbestanden die u via de Finder of Windows Verkenner naar de iPod classic kopieert, niet op de iPod classic kunt afspelen.

# **De iPod classic als externe schijf gebruiken**

- **1** Selecteer de iPod classic in de bronnenlijst in iTunes en klik op de tab 'Samenvatting'.
- **2** Selecteer in het gedeelte 'Opties' het aankruisvak 'Activeer gebruik als schijf' (Mac) of 'Gebruik als schijf activeren' (Windows) in.
- **3** Klik op 'Pas toe' (Mac) of 'Toepassen' (Windows).

Wanneer u de iPod classic als externe schijf gebruikt, verschijnt het schijfsymbool van de iPod classic op het bureaublad van de Mac of als de volgende beschikbare stationsletter in Windows Verkenner op een Windows-computer.

*Opmerking:* U kunt ook op de tab 'Samenvatting' klikken en in het gedeelte 'Opties' het aankruisvak 'Beheer muziek en video's handmatig' (Mac) of 'Muziek en video's handmatig beheren' (Windows) inschakelen om de iPod classic als externe schijf te gebruiken. Om bestanden te kopiëren, sleept u ze van en naar de iPod classic.

Als u de iPod classic voornamelijk als externe schijf gebruikt, kunt u instellen dat iTunes niet automatisch wordt geopend wanneer u de iPod classic op de computer aansluit.

# **Voorkomen dat iTunes automatisch wordt geopend wanneer u de iPod classic op de computer aansluit**

- **1** Selecteer de iPod classic in de bronnenlijst in iTunes en klik op de tab 'Samenvatting'.
- **2** Schakel in het gedeelte 'Opties' het aankruisvak 'Open iTunes bij aansluiten van deze iPod' (Mac) of 'iTunes openen bij aansluiten van deze iPod' (Windows) uit.
- **3** Klik op 'Pas toe' (Mac) of 'Toepassen' (Windows).

# Extra instellingen gebruiken

U kunt op de iPod classic de datum en tijd, klokken voor verschillende tijdzones, de wekker en de sluimerstand instellen. Ook kunt u de iPod classic als stopwatch gebruiken, er spelletjes mee spelen en het display van de iPod classic beveiligen met een slot.

# **De datum en tijd instellen en weergeven**

De datum en tijd worden automatisch ingesteld op basis van de computerklok wanneer u de iPod classic aansluit. U kunt deze instellingen eventueel wijzigen.

#### **Opties voor de datum en tijd instellen**

- **1** Selecteer 'Instellingen' > 'Datum en tijd'.
- **2** Selecteer een of meer van de volgende opties.

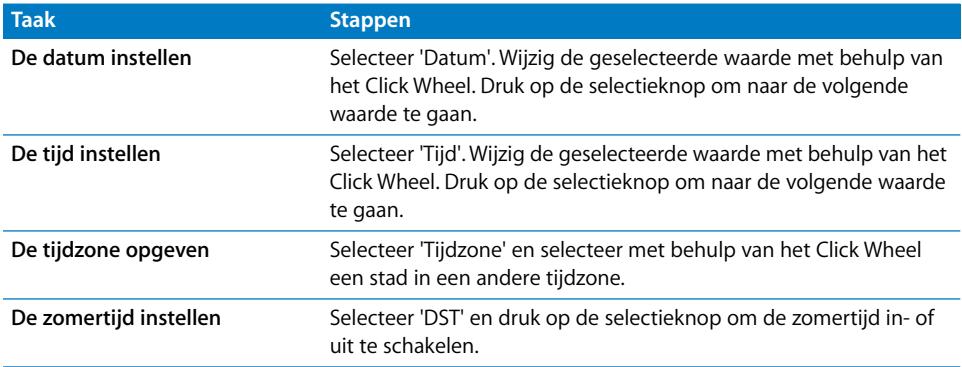

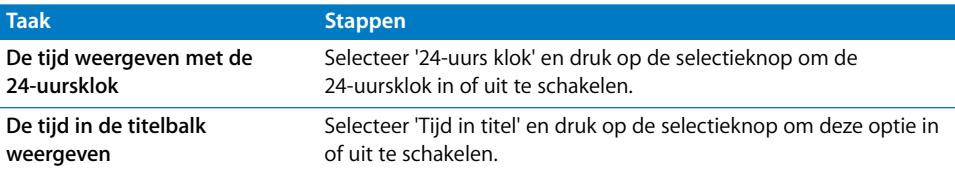

# **Klokken voor andere tijdzones toevoegen**

# **Een klok voor een andere tijdzone toevoegen**

- **1** Selecteer 'Extra's' > 'Wereldklok'.
- **2** Druk in het scherm 'Wereldklok' op de selectieknop en selecteer 'Voeg toe'.
- **3** Selecteer een regio en vervolgens een plaats.

De klokken die u toevoegt, worden weergegeven in een lijst. De klok die u als laatste hebt toegevoegd, staat onder in de lijst.

#### **Een klok verwijderen**

- **1** Selecteer 'Extra's' > 'Wereldklok'.
- **1** Selecteer de gewenste klok.
- **2** Selecteer 'Wis'.

# **De wekker instellen**

U kunt de wekker instellen voor elke klok op de iPod classic.

#### **De iPod classic als wekker gebruiken**

- **1** Selecteer 'Extra's' > 'Herinneringen'.
- **2** Selecteer 'Maak nieuwe' en selecteer een of meer van de volgende opties.

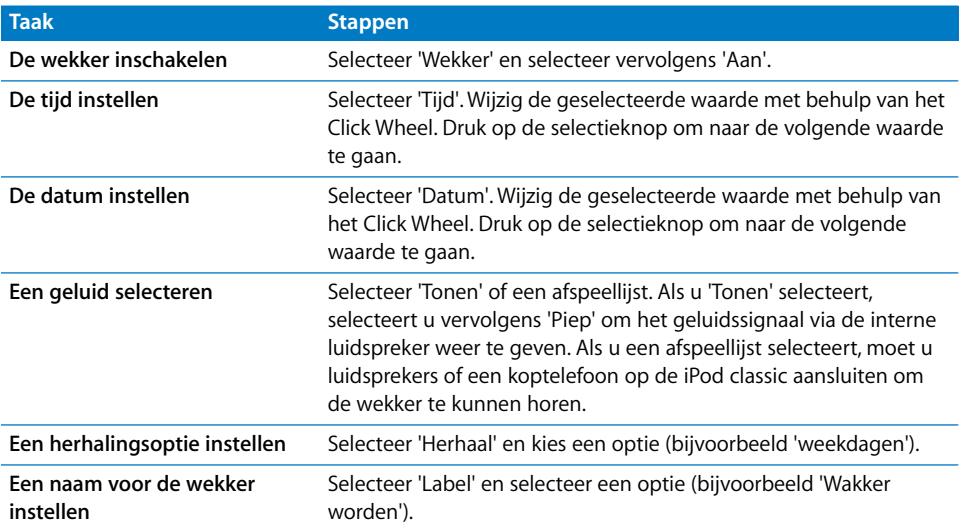

#### **Een wekker verwijderen**

- **1** Selecteer 'Extra's' > 'Herinneringen'.
- **2** Selecteer de wekker en selecteer vervolgens 'Wis'.

# **De timer van de sluimerstand instellen**

U kunt instellen dat de iPod classic automatisch wordt uitgeschakeld nadat muziek of ander materiaal gedurende een bepaalde periode is afgespeeld.

## **De timer van de sluimerstand instellen**

- **1** Selecteer 'Extra's' > 'Herinneringen'.
- **2** Selecteer 'Timer sluimerstand' en stel in hoe lang op de iPod classic muziek moet worden afgespeeld.

# **De stopwatch gebruiken**

Tijdens het sporten kunt u de stopwatch gebruiken om de totale tijd en, indien van toepassing, de rondetijden bij te houden. Terwijl u de stopwatch gebruikt, kunt u muziek afspelen.

#### **De stopwatch gebruiken**

- **1** Selecteer 'Extra's' > 'Stopwatch'.
- **2** Druk op de afspeel-/pauzeknop om de timer te starten.
- **3** Druk op de selectieknop om rondetijden vast te leggen. Onder de totale tijd worden maximaal drie rondetijden weergegeven.
- **4** Druk op de afspeel-/pauzeknop om het vastleggen van de totale tijd te onderbreken of selecteer 'Hervat' om de tijdmeting weer te starten.
- **5** Selecteer 'Nieuwe timer' om een nieuwe stopwatchsessie te starten.

*Opmerking:* Nadat u de stopwatch hebt gestart, blijft de iPod classic ingeschakeld zolang het scherm met de timer wordt weergegeven en de timer blijft lopen. Als u de stopwatch start en vervolgens naar een ander menu gaat terwijl de iPod classic geen muziek of video afspeelt, wordt de timer van de stopwatch gestopt en wordt de iPod classic na een paar minuten automatisch uitgeschakeld.

#### **Een vastgelegde stopwatchsessie bekijken of verwijderen**

**1** Selecteer 'Extra's' > 'Stopwatch'.

Het huidige logbestand en een lijst met opgeslagen sessies wordt weergegeven.

**2** Selecteer een logbestand om de details ervan te bekijken.

Op de iPod classic worden sessies van de stopwatch bewaard, inclusief de datum, tijd en ronde-informatie. U kunt de datum en tijd zien waarop de sessie is begonnen, de totale tijd van de sessie weergeven, de snelste en traagste ronde bekijken en de gemiddelde rondetijd en de laatste rondetijden controleren.

**3** Druk op de selectieknop en selecteer 'Verwijder logbestand' om een geselecteerd logbestand te verwijderen, of selecteer 'Wis logbestanden' om alle huidige logbestanden te verwijderen.

# **Spellen spelen**

De iPod classic wordt bevat standaard drie spellen: iQuiz, Klondike en Vortex.

## **Een spel spelen**

m Selecteer 'Extra's' > 'Spellen' en selecteer een spel.

Via de iTunes Store (uitsluitend in bepaalde landen beschikbaar) kunt u extra spellen kopen om op de iPod classic te spelen. Nadat u spellen in iTunes hebt aangeschaft, kunt u de spellen automatisch of handmatig op de iPod classic zetten.

## **Een spel kopen**

- **1** Open iTunes en selecteer 'iTunes Store' in de bronnenlijst.
- **2** Klik in de lijst 'iTunes STORE' op 'iPod Games'.
- **3** Selecteer het gewenste spel en klik op 'Koop spel' (Mac) of 'Spel kopen' (Windows).

## **Spellen automatisch synchroniseren met de iPod classic**

- **1** Selecteer de iPod classic in de bronnenlijst van iTunes en klik op de tab 'Games'.
- **2** Schakel het aankruisvak 'Synchroniseer games' (Mac) of 'Games synchroniseren' (Windows) in.
- **3** Kies 'Alle games' of 'Geselecteerde games'. Als u 'Geselecteerde games' kiest, moet u ook de games selecteren die u wilt synchroniseren.
- **4** Klik op 'Pas toe' (Mac) of 'Toepassen' (Windows).

# **Het schermslot van de iPod classic activeren**

U kunt een code instellen om te voorkomen dat iemand anders uw iPod classic zonder uw toestemming kan gebruiken. Wanneer u het slot activeert van een iPod classic die niet op een computer is aangesloten, moet u een code invoeren om het slot uit te schakelen en de speler weer te kunnen gebruiken.

*Opmerking:* Het verschil met de vergrendelknop is dat die knop alleen bedoeld is om te voorkomen dat u per ongeluk op de knoppen van de iPod classic drukt. Met een code voorkomt u dat iemand anders uw iPod classic kan gebruiken.

#### **Een code voor de iPod classic instellen**

- **1** Selecteer 'Extra's' > 'Schermslot'.
- **2** Voer in het scherm 'Nieuwe toegangscode' een code in.
	- Gebruik het Click Wheel om een cijfer voor de eerste positie te selecteren. Druk op de selectieknop om uw keuze te bevestigen en naar de volgende positie te gaan.
- Â Ga op dezelfde manier te werk om de resterende cijfers van de code in te stellen. Met de knop voor het volgende nummer gaat u naar de volgende positie en met de knop voor het vorige nummer gaat u naar de vorige positie. Druk op de selectieknop als u zich op de laatste positie bevindt.
- **3** Voer in het bevestigingsscherm de code in om deze te bevestigen of druk op de menuknop om dit scherm te verlaten zonder het schermslot te activeren.

Wanneer u hiermee klaar bent, keert u terug naar het scherm 'Schermslot' waarin u het display kunt beveiligen of de code opnieuw kunt instellen. Om terug te gaan naar het vorige scherm zonder het schermslot te activeren, drukt u op de menuknop.

## **Het schermslot van de iPod classic activeren**

m Selecteer 'Extra's' > 'Schermslot' > 'Vergrendel'.

Als u zojuist de code hebt ingesteld, is 'Activeer slot' al geselecteerd in het display. U hoeft dan alleen maar op de selectieknop te drukken om het schermslot van de iPod te activeren.

Als het display is vergrendeld, wordt een hangslotsymbool weergegeven.

*Opmerking:* U kunt het Schermslot-menu aan het hoofdmenu toevoegen, zodat u het display van de iPod classic snel kunt beveiligen. Raadpleeg het gedeelte ["Onderdelen](#page-9-0)  [toevoegen aan of verwijderen uit het hoofdmenu" op pagina 10.](#page-9-0)

# **Wanneer het hangslotsymbool in het display wordt weergegeven, kunt u het schermslot van de iPod classic op twee manieren uitschakelen:**

- Druk op de selectieknop om de code op de iPod classic in te voeren. Met behulp van het Click Wheel kunt u de nummers selecteren. Druk vervolgens op de selectieknop om de nummers te bevestigen. Als u de verkeerde code invoert, blijft het schermslot geactiveerd. U dient in dit geval de code opnieuw in te voeren.
- Als u de iPod classic aansluit op de computer waarop u de speler gewoonlijk aansluit, wordt het slot van de iPod classic automatisch uitgeschakeld.

*Opmerking:* Als u met deze methoden het slot van de iPod classic toch niet kunt uitschakelen, kunt u de software van de iPod classic herstellen. Raadpleeg het gedeelte ["De iPod-software bijwerken of herstellen" op pagina 68.](#page-67-0)

#### **Een eerder ingestelde code wijzigen**

- **1** Selecteer 'Extra's' > 'Schermslot' > 'Stel opnieuw in'.
- **2** Voer in het scherm 'Voer toegangscode in' de huidige code in.
- **3** Voer in het scherm 'Nieuwe toegangscode' een nieuwe code in en bevestig deze.

*Opmerking:* Als u de huidige cijfercombinatie niet meer weet, kunt u de combinatie alleen nog maar wissen en een nieuwe combinatie invoeren door de iPod classicsoftware te herstellen. Raadpleeg het gedeelte ["De iPod-software bijwerken of](#page-67-0)  [herstellen" op pagina 68](#page-67-0).

# Gegevens van contactpersonen, agenda's en takenlijsten synchroniseren

U kunt gegevens van contactpersonen, agendagegevens en takenlijsten opslaan op de iPod classic, zodat u deze informatie onderweg altijd bij de hand hebt.

Als u Mac OS X versie 10.4 of hoger gebruikt, kunt u met iTunes de gegevens van contactpersonen en agendagegevens op de iPod classic synchroniseren met Adresboek en iCal. Als u met een lagere versie van Mac OS X werkt dan versie 10.4, kunt u uw gegevens synchroniseren met het programma iSync. Voor het synchroniseren van gegevens met iSync zijn iSync 1.1 of hoger en iCal 1.0.1 of hoger vereist.

Als u Windows 2000 of Windows XP gebruikt en u de gegevens van uw contactpersonen bewaart in Windows Adresboek of Microsoft Outlook 2003 of een nieuwere versie, kunt u iTunes gebruiken om de adresboekgegevens te synchroniseren met de iPod classic. Als u een agenda bijhoudt met Microsoft Outlook 2003 of een nieuwere versie, kunt u ook de agendagegevens synchroniseren.

# **Gegevens van contactpersonen of agendagegevens synchroniseren met Mac OS X versie 10.4 of hoger**

- **1** Sluit de iPod classic op de computer aan.
- **2** Selecteer de iPod classic in de bronnenlijst in iTunes en klik op de tab 'Adressen'.
- **3** Voer een van de volgende stappen uit:
	- Om gegevens van contactpersonen te synchroniseren, schakelt u in het paneel 'Adressen' het aankruisvak 'Synchroniseer Adresboek-contactgegevens' in. Vervolgens kiest u een van de volgende opties:
		- Om alle gegevens van contactpersonen automatisch te synchroniseren, selecteert u 'Alle contactgegevens'.
		- Om geselecteerde groepen met contactgegevens automatisch te synchroniseren, selecteert u 'Geselecteerde groepen' en kiest u vervolgens de gewenste groepen.
		- Â Om foto's van contactpersonen naar de iPod classic te kopiëren, schakelt u het aankruisvak 'Inclusief foto's' in.

Als u vervolgens op 'Pas toe' klikt, werkt iTunes de contactgegevens op de iPod classic bij met de opgegeven gegevens uit Adresboek.

- Als u uw agenda's wilt synchroniseren, schakelt u in het gedeelte 'Agenda's' het aankruisvak 'Synchroniseer iCal-agenda's' in. Vervolgens kiest u een van de volgende opties:
	- Om alle agenda's automatisch te synchroniseren, kiest u 'Alle agenda's'.
	- Â Om geselecteerde agenda's automatisch te synchroniseren, kiest u 'Geselecteerde agenda's' en kiest u vervolgens de gewenste agenda's.

Als u vervolgens op 'Pas toe' klikt, worden de agenda's op uw iPod classic automatisch bijgewerkt met de opgegeven agenda's.

**Gegevens van contactpersonen en agenda's synchroniseren met behulp van een Mac en iSync met een Mac OS X-versie lager dan 10.4**

- **1** Sluit de iPod classic op de computer aan.
- **2** Open iSync en kies 'Apparaten' > 'Voeg apparaat toe'. Deze stap hoeft u alleen uit te voeren als u uw gegevens voor het eerst via iSync met de iPod classic synchroniseert.
- **3** Selecteer de iPod classic en klik op 'Synchroniseer nu'. iSync kopieert de gegevens uit iCal en Adresboek op de Mac naar de iPod classic.

De volgende keer dat u de iPod classic wilt synchroniseren, opent u iSync en klikt u direct op 'Synchroniseer nu'. U kunt ook instellen dat de iPod classic automatisch wordt gesynchroniseerd zodra de speler op de computer wordt aangesloten.

*Opmerking:* iSync synchroniseert de gegevens van uw computer met de iPod classic. U kunt met iSync geen gegevens van de iPod classic synchroniseren met de computer.

# **Gegevens van contactpersonen of agenda's synchroniseren met Windows Adresboek of Microsoft Outlook voor Windows**

- **1** Sluit de iPod classic op de computer aan.
- **2** Selecteer de iPod classic in de bronnenlijst in iTunes en klik op de tab 'Adressen'.
- **3** Voer een van de volgende stappen uit:
	- Â Om contactgegevens te synchroniseren, schakelt u in het paneel 'Adressen' het aankruisvak 'Contactgegevens synchroniseren uit' in en kiest u 'Windows-adresboek' of 'Microsoft Outlook' uit het venstermenu. Vervolgens selecteert u de contactgegevens die u wilt synchroniseren.
	- Om agenda's in Microsoft Outlook te synchroniseren, schakelt u in het gedeelte 'Agenda's' het aankruisvak 'Agenda's uit Microsoft Outlook synchroniseren' in.
- **4** Klik op 'Toepassen'.

U kunt contactgegevens en agendagegevens ook handmatig naar de iPod classic kopiëren. Hiervoor moet de iPod classic als harde schijf worden gebruikt (raadpleeg het gedeelte ["De iPod classic als externe schijf gebruiken" op pagina 51\)](#page-50-1).

#### **Contactgegevens handmatig toevoegen**

- **1** Sluit de iPod classic op de computer aan en open uw e-mailprogramma of het programma waarin u alle adresgegevens bewaart. U kunt contactgegevens toevoegen vanuit programma's als Palm Desktop, Microsoft Outlook, Microsoft Entourage en Eudora.
- **2** Sleep adresgegevens uit het adresboek van het programma naar de map 'Contacts' op de iPod classic.

In sommige gevallen moet u de gegevens van contactpersonen exporteren, waarna u het geëxporteerde bestand of de geëxporteerde bestanden naar de map 'Contacts' kunt slepen. Raadpleeg de documentatie bij uw e-mailprogramma of het programma waarin u adresgegevens bijhoudt.

#### **Afspraken en andere activiteiten uit uw agenda handmatig toevoegen**

- **1** Exporteer activiteiten vanuit een agendaprogramma dat gebruikmaakt van de standaardstructuur van iCal (met de bestandsextensie 'ics') of de vCal-structuur (met de bestandsextensie 'vcs').
- **2** Sleep de bestanden naar de map 'Calendars' op de iPod classic.

*Opmerking:* om takenlijsten handmatig naar de iPod classic te kopiëren, bewaart u ze in een agendabestand met de extensie 'ics' of 'vcs'.

#### **Gegevens van contactpersonen op de iPod classic bekijken**

■ Selecteer 'Extra's' > 'Contactgegevens'.

#### **Contactpersonen sorteren op voornaam of achternaam**

m Selecteer 'Instellingen' > 'Sorteer op' en druk op de selectieknop om voornaam of achternaam te selecteren.

#### **Een activiteit bekijken**

■ Selecteer 'Extra's' > 'Agenda's'.

#### **Een takenlijst bekijken**

■ Selecteer 'Extra's' > 'Agenda's' > 'Taken'.

# Notities opslaan en bekijken

U kunt notities op de iPod classic bewaren en bekijken. Hiervoor moet de speler als externe schijf worden gebruikt (raadpleeg [pagina 51](#page-50-1)).

- **1** Sla een document als tekstbestand (.txt) op in een tekstverwerkingsprogramma.
- **2** Plaats het bestand in de map 'Notes' op de iPod classic.

#### **Notities weergeven**

■ Selecteer 'Extra's' > 'Notities'.

# Gesproken memo's opnemen

U kunt gesproken memo's opnemen met een optionele microfoon die compatibel is met de iPod classic (verkrijgbaar via www.apple.com/nl/ipodstore). U kunt de gesproken memo's op de iPod classic bewaren en ze met de computer synchroniseren. U kunt instellen dat de iPod classic monogeluid van lage kwaliteit (22,05 kHz) opneemt om ruimte te besparen, of hoogwaardig stereogeluid (44,1 kHz) opneemt voor een betere geluidskwaliteit.

*Opmerking:* Gesproken memo's kunnen maximaal twee uur lang zijn. Als u meer dan twee uur opneemt, start de iPod classic automatisch een nieuwe gesproken memo om de opname voort te zetten.

#### **Een gesproken memo opnemen**

- **1** Sluit een microfoon aan op de dockaansluiting op uw iPod classic.
- **2** Stel de kwaliteit in op 'Hoog' of 'Laag'.
- **3** Selecteer 'Neem op' om de opname te starten.
- **4** Houd de microfoon enkele centimeters van uw mond en begin te spreken. Als u de opname wilt onderbreken, selecteert u 'Pauze'.
- **5** Als u klaar bent met opnemen, selecteert u 'Stop en bewaar'. Bewaarde opnamen worden gesorteerd op datum en tijd.

#### **Een gesproken memo afspelen**

m Selecteer 'Extra's' > 'Gesproken memo's' en selecteer de gesproken memo die u wilt afspelen.

*Opmerking:* het menuonderdeel 'Gesproken memo's' verschijnt alleen als u een keer een microfoon op de iPod classic hebt aangesloten.

#### **Gesproken memo's met de computer synchroniseren**

Gesproken memo's worden op de iPod in de WAV-structuur bewaard in een map met de naam 'Recordings'. Als u de iPod classic als harde schijf gebruikt, kunt u gesproken memo's uit de map slepen om ze te kopiëren.

Als de iPod classic zo is ingesteld dat nummers automatisch worden gesynchroniseerd (raadpleeg het gedeelte ["Muziek automatisch synchroniseren" op pagina 24\)](#page-23-0), worden de gesproken memo's die u hebt opgenomen automatisch naar een afspeellijst in iTunes gekopieerd (en verwijderd van de iPod classic) zodra u de iPod classic op de computer aansluit. De nieuwe afspeellijst met gesproken memo's wordt weergegeven in de bronnenlijst in iTunes.

# Accessoires voor de iPod classic

De iPod classic wordt met enkele accessoires geleverd. Extra accessoires zijn verkrijgbaar via www.apple.com/nl/ipodstore.

Ga naar www.apple.com/nl/ipodstore als u accessoires wilt aanschaffen voor de iPod classic.

Beschikbare accessoires:

- iPod Radio Remote
- Apple Universal Dock
- Apple component AV-kabel
- Apple composite AV-kabel
- Apple AV Connection Kit (set om de speler aan te sluiten op een televisie of stereoinstallatie)
- Apple USB Power Adapter (lichtnetadapter)
- iPod In-Ear Headphones (koptelefoon met oordopies)
- World Travel Adapter Kit (internationale reisstekker)
- Lederen hoesie voor de iPod classic
- iPod Socks
- iPod-koptelefoon
- Accessoires van andere fabrikanten, zoals luidsprekers, koptelefoons, hoesjes, autoradioadapters en lichtnetadapters

#### **De koptelefoon gebruiken**

m Sluit de koptelefoon aan op de koptelefoonpoort. Plaats de oordopjes in uw oren (zie afbeelding).

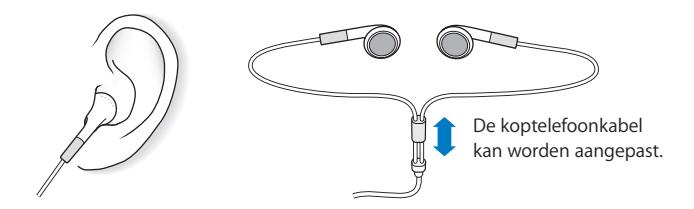

*WAARSCHUWING:* Als het volume van de koptelefoon te hoog wordt ingesteld, kan uw gehoor beschadigd raken. Als u langere tijd naar geluid met een hoog volume luistert, kunt u hieraan wennen. Hierdoor lijkt het alsof het volume op een normaal niveau is afgesteld, maar kan uw gehoor toch worden beschadigd. Als u last krijgt van piepende oren of als u anderen slecht kunt verstaan, stopt u met luisteren en laat u uw gehoor onderzoeken. Hoe hoger het volume, hoe sneller uw gehoor beschadigd kan raken. Enkele tips om gehoorbeschadiging te voorkomen:

- Luister niet te lang via een koptelefoon naar geluid met een hoog volume.
- Zet het volume niet hoger als het omgevingsgeluid toeneemt.
- Zet het volume lager als u mensen vlakbij u niet kunt horen praten.

Raadpleeg voor meer informatie over het instellen van een begrenzing voor het maximale volume op de iPod het gedeelte ["Een volumebegrenzing instellen" op](#page-30-0)  [pagina 31](#page-30-0).

# **<sup>6</sup> Problemen oplossen en tips**

De meeste problemen met de iPod classic kunnen snel worden opgelost aan de hand de aanwijzingen in dit hoofdstuk.

# **De 5 stappen: opnieuw instellen, opnieuw proberen, opnieuw opstarten, opnieuw installeren, herstellen**

Dit zijn de vijf algemene methoden om problemen met de iPod classic op te lossen. Pas deze methoden een voor een toe totdat het probleem is opgelost. Als het probleem niet wordt opgelost met een van de onderstaande methoden, vindt u verderop in dit hoofdstuk oplossingen voor specifieke problemen.

- Â *Opnieuw instellen* van de iPod classic. Raadpleeg het gedeelte ["Algemene](#page-61-0)  [suggesties"](#page-61-0) hieronder.
- Â *Opnieuw proberen* met een andere USB-poort als de iPod classic niet zichtbaar is in iTunes.
- Â *Opnieuw opstarten* van de computer en ervoor zorgen dat de meest recente software-updates zijn geïnstalleerd.
- Â *Opnieuw installeren* van de nieuwste versie van de iTunes-software (beschikbaar op het internet).
- Â *Herstellen* van de iPod classic. Raadpleeg het gedeelte ["De iPod-software bijwerken](#page-67-1)  [of herstellen" op pagina 68](#page-67-1).

# <span id="page-61-0"></span>Algemene suggesties

De meeste problemen kunnen worden opgelost door de iPod classic opnieuw in te stellen. Controleer eerst of de batterij van de iPod classic is opgeladen.

# <span id="page-61-1"></span>**De iPod classic opnieuw instellen**

- **1** Zet de vergrendelknop in de vergrendelpositie (HOLD) en weer terug.
- **2** Houd de menu- en selectieknop minstens zes seconden ingedrukt, totdat het Apple logo verschijnt.

# **De iPod classic wordt niet ingeschakeld of reageert niet**

- Â Controleer of de vergrendelknop zich niet in de vergrendelpositie (HOLD) bevindt.
- Mogelijk moet de batterij van de iPod classic worden opgeladen. Sluit de iPod classic op de computer of op een USB-lichtnetadapter van Apple aan en laad de batterij op. Controleer of in het display van de iPod classic een bliksemschicht wordt weergegeven. Dit betekent dat de batterij van de iPod classic wordt opgeladen. Sluit de iPod classic op een USB 2.0-poort op uw computer aan om de batterij op te laden. Als u de iPod classic aansluit op een USB-poort op uw toetsenbord, wordt de batterij niet opgeladen, tenzij uw toetsenbord een USB 2.0-poort met hoog vermogen heeft.
- Pas de vijf genoemde methoden een voor een toe totdat de iPod classic reageert.

# **U wilt de iPod classic loskoppelen terwijl de melding 'Verbonden' of 'Synchroniseren' in het display wordt weergegeven**

- Als de iPod classic bezig is met het synchroniseren van muziek, wacht u totdat de bewerking is voltooid.
- Â Vervolgens selecteert u de iPod classic in de bronnenlijst van iTunes en klikt u op de verwijderknop (**△**).
- Als de iPod classic is verdwenen uit de lijst met apparaten in de bronnenlijst van iTunes, kunt u de iPod classic loskoppelen, ook als de melding 'Verbonden' of 'Synchroniseren' in het display van de iPod classic wordt weergegeven.
- Als de iPod classic niet verdwijnt uit de lijst met apparaten in de bronnenlijst van iTunes, sleept u het symbool van de iPod classic van het bureaublad naar de prullenmand (Mac), of verwijdert u het apparaat via Deze computer in Windows Verkenner of klikt u op het symbool voor het veilig verwijderen van hardware in het systeemvak en selecteert u vervolgens de iPod classic (Windows). Als de melding 'Verbonden' of 'Synchroniseren' nog steeds wordt weergegeven, start u de computer opnieuw op en verwijdert u nogmaals de iPod classic.

# **De iPod classic speelt geen muziek af**

- Controleer of de vergrendelknop zich niet in de vergrendelpositie (HOLD) bevindt.
- Controleer of de koptelefoon goed is aangesloten.
- Controleer of het volume misschien te laag staat. Mogelijk is er een volumebegrenzing ingesteld. U kunt deze instelling wijzigen of ongedaan maken via 'Instellingen' > 'Volumelimiet'. Raadpleeg het gedeelte ["Een volumebegrenzing](#page-30-0)  [instellen" op pagina 31](#page-30-0).
- Het kan ook zijn dat de iPod classic in de pauzestand staat. Druk op de afspeel-/ pauzeknop.
- Controleer of u iTunes 7.4 of hoger gebruikt (ga naar www.apple.com/nl/ipod/start). Nummers die u met een eerdere versie van iTunes bij de iTunes Store hebt gekocht, kunnen pas op de iPod classic worden afgespeeld nadat u iTunes hebt bijgewerkt.

• Als u het iPod Universal Dock gebruikt, controleert u of u de iPod classic goed in het dock hebt geplaatst en of alle kabels goed zijn aangesloten.

#### **Er gebeurt niets als de iPod classic op de computer wordt aangesloten**

- Controleer of u de meest recente versie van de iTunes-software hebt geïnstalleerd (ga naar www.apple.com/nl/ipod/start).
- Sluit de speler op een andere USB-poort op de computer aan.

*Opmerking:* Het wordt aanbevolen de iPod classic op een USB 2.0-poort aan te sluiten. USB 1.1 is beduidend trager dan USB 2.0. Als u een Windows-computer zonder USB 2.0-poort hebt, kunt u mogelijk een USB 2.0-kaart aanschaffen en installeren. Raadpleeg voor meer informatie de iPod-website op www.apple.com/nl/ipod.

- Mogelijk moet u de iPod classic opnieuw instellen (raadpleeg [pagina 62](#page-61-1)).
- Â Als u de iPod classic met behulp van de iPod Dock Connector-naar-USB 2.0-kabel op een draagbare computer of laptopcomputer wilt aansluiten, moet u de computer op een stopcontact aansluiten voordat u de iPod classic op de computer aansluit.
- Controleer of u beschikt over de vereiste hardware en software. Raadpleeg het gedeelte ["U wilt nogmaals controleren of uw systeem aan de vereisten voldoet" op](#page-66-0)  [pagina 67](#page-66-0).
- Controleer of alle kabels goed zijn aangesloten. Koppel de kabel aan beide uiteinden los en controleer of er zich geen vreemde voorwerpen in de USB-poorten bevinden. Sluit de kabel vervolgens weer stevig aan. Zorg ervoor dat u de kabelconnectors op de juiste manier plaatst. De connectors passen maar op één manier.
- Start de computer opnieuw op.
- Als geen van deze suggesties helpt, moet u mogelijk de iPod classic-software herstellen. Raadpleeg het gedeelte ["De iPod-software bijwerken of herstellen" op](#page-67-1)  [pagina 68](#page-67-1).

**In het display van de iPod classic wordt de melding 'Sluit voeding aan' weergegeven** Deze melding verschijnt mogelijk als de iPod classic over onvoldoende stroom beschikt en de batterij moet worden opgeladen voordat de iPod classic met uw computer kan communiceren. Sluit de iPod classic op een USB 2.0-poort op uw computer aan om de batterij op te laden.

Laat de iPod classic op de computer aangesloten totdat de melding is verdwenen en de iPod classic in iTunes of de Finder wordt weergegeven. Afhankelijk van de lading van de batterij kan het tot dertig minuten duren voordat de iPod classic is opgeladen en wordt opgestart.

Met de optionele USB-lichtnetadapter van Apple kunt u de iPod classic sneller opladen.

*Opmerking:* als u de iPod classic aansluit op een USB-poort op uw toetsenbord, wordt de batterij niet opgeladen, tenzij uw toetsenbord een USB 2.0-poort met hoog vermogen heeft.

# **In het display van de iPod classic wordt de melding 'Use iTunes to restore' weergegeven**

- Controleer of u de meest recente versie van iTunes op uw computer hebt geïnstalleerd (u kunt deze downloaden vanaf www.apple.com/nl/ipod/start).
- Sluit de iPod classic op de computer aan. Zodra iTunes is geopend, volgt u de instructies op het scherm om de iPod classic te herstellen.
- Als het probleem zich nog steeds voordoet nadat u de iPod classic hebt hersteld, moet de iPod classic mogelijk worden gerepareerd. U kunt op de website voor iPod-service en -ondersteuning een reparatieaanvraag indienen. Ga hiervoor naar www.apple.com/nl/support/ipod.

# **De synchronisatie van nummers of gegevens via USB 2.0 verloopt traag**

- Als u een groot aantal nummers of een grote hoeveelheid gegevens synchroniseert via USB 2.0 en de batterij van de iPod classic bijna leeg is, verloopt de synchronisatie trager om de batterijlading van de iPod classic te sparen.
- Â Om de gegevens sneller te synchroniseren, kunt u de synchronisatie onderbreken en de iPod classic op de computer aangesloten laten, of de speler op de optionele iPod USB 2.0-lichtnetadapter aansluiten om de speler op te laden. Laat de iPod classic ongeveer één uur opladen en hervat vervolgens de synchronisatie van uw muziek of gegevens.

# **Een nummer of ander onderdeel kan niet naar de iPod classic worden gekopieerd**

Het nummer heeft mogelijk een structuur die niet door de iPod classic wordt ondersteund. In de onderstaande lijst vindt u een overzicht van audiobestandsstructuren die door de iPod classic worden ondersteund. Deze lijst bevat ook ondersteunde structuren voor audioboeken en podcasts.

- AAC (M4A, M4B, M4P, maximaal 320 kbps)
- Apple Lossless (een gecomprimeerde structuur van hoge kwaliteit)
- MP3 (maximaal 320 kbps)
- MP3 VBR (Variable Bit Rate)
- WAV
- AA (gesproken materiaal van audible.com, structuur 2, 3 en 4)
- AIFF

Een nummer dat is gecodeerd in de Apple Lossless-structuur is van cd-kwaliteit, terwijl slechts de helft van de opslagruimte nodig is van nummers die zijn gecodeerd in de AIFF- of WAV-structuur. Wanneer het nummer in de AAC- of MP3-structuur is gecodeerd, neemt het nog minder ruimte in beslag. Als u in iTunes nummers van een cd importeert, worden deze nummers automatisch geconverteerd naar de AAC-structuur.

Met iTunes voor Windows kunt u niet-beveiligde WMA-bestanden omzetten in de AACof MP3-structuur. Dit kan handig zijn als uw muziekbibliotheek is gecodeerd in de WMA-structuur.

De iPod classic ondersteunt geen WMA-, MPEG Layer 1- en MPEG Layer 2 audiobestanden. Ook structuur 1 van audible.com wordt niet ondersteund.

Als u een nummer in iTunes hebt dat niet door de iPod classic wordt ondersteund, kunt u het nummer converteren naar een structuur die wel door de iPod classic wordt ondersteund. Raadpleeg voor meer informatie iTunes Help.

# **U hebt de iPod classic per ongeluk ingesteld op een taal die u niet begrijpt** U kunt de taal als volgt opnieuw instellen:

- **1** Houd de menuknop ingedrukt totdat het hoofdmenu wordt weergegeven.
- **2** Selecteer het zesde menuonderdeel ('Instellingen').
- **3** Selecteer het laatste menuonderdeel ('Herstel alle instellingen').
- **4** Selecteer het linkermenuonderdeel ('Herstel') en selecteer een taal.

Alle andere instellingen van de iPod classic, zoals nummerherhaling, worden ook hersteld.

*Opmerking:* Als u onderdelen aan het hoofdmenu van de iPod classic hebt toegevoegd of eruit hebt verwijderd (raadpleeg het gedeelte ["Onderdelen toevoegen aan of](#page-9-0)  [verwijderen uit het hoofdmenu" op pagina 10](#page-9-0)), is het Instellingen-menu mogelijk verplaatst. Als u het menuonderdeel 'Herstel alle instellingen' niet kunt vinden, kunt u de iPod classic in de oorspronkelijke staat herstellen en een taal selecteren die u kent. Raadpleeg het gedeelte ["De iPod-software bijwerken of herstellen" op pagina 68](#page-67-1).

# **Er worden geen video's of foto's weergegeven op de televisie**

- U moet een RCA-kabel gebruiken die speciaal is ontworpen voor de iPod classic, zoals de component AV-kabel of composite AV-kabel van Apple, om de iPod classic op de televisie aan te sluiten. Andere, vergelijkbare RCA-kabels zijn niet geschikt.
- Controleer of de televisie is ingesteld voor het afspelen van beelden via de juiste invoerbron (raadpleeg de documentatie bij uw televisie voor meer informatie).
- Controleer of alle kabels juist zijn aangesloten (raadpleeg het gedeelte "Video's [bekijken op een televisie die is aangesloten op de iPod classic" op pagina 42](#page-41-0)).
- Controleer of het gele uiteinde van de composite AV-kabel van Apple is aangesloten op de videopoort van uw televisie.
- Als u een video wilt bekijken, selecteert u 'Video's' > 'Instellingen' en stelt u 'Tvuitvoer' in op 'Aan'. Probeer het vervolgens opnieuw. Als u een diavoorstelling wilt bekijken, selecteert u 'Foto's' > 'Instellingen' en stelt u 'Tv-uitvoer' in op 'Aan'. Probeer het vervolgens opnieuw.

• Als dit niet werkt, selecteert u 'Video's' > 'Instellingen' (voor video's) of 'Foto's' > 'Instellingen' (voor diavoorstellingen) en stelt u 'Tv-signaal' in op 'PAL' of 'NTSC', afhankelijk van het type televisie dat u hebt. Probeer beide instellingen.

#### <span id="page-66-0"></span>**U wilt nogmaals controleren of uw systeem aan de vereisten voldoet**

Voor het gebruik van de iPod classic gelden de volgende systeemvereisten:

- Een van de volgende configuraties:
	- Een Mac met een USB 2.0-poort
	- Een Windows-computer met een USB 2.0-poort of geïnstalleerde USB 2.0-kaart
- Een van de volgende besturingssystemen:
	- Mac OS X versie 10.4.9 of hoger
	- Windows Vista
	- Windows XP Home of Professional met Service Pack 2 of hoger
- iTunes 7.6 of hoger (u kunt iTunes downloaden vanaf www.apple.com/nl/ipod/start)

Als uw Windows-computer geen USB 2.0-poort heeft, kunt u een USB 2.0-kaart aanschaffen en installeren. Ga voor meer informatie over kabels en compatibele USB-kaarten naar www.apple.com/nl/ipod.

Op de Mac wordt iPhoto 4.0.3 of hoger aanbevolen voor het kopiëren van foto's en albums naar de iPod classic. Deze software is optioneel. iPhoto is mogelijk al op uw Mac geïnstalleerd. Om te controleren of dit het geval is, opent u de map 'Programma's'. Als u iPhoto 4 hebt, kunt u het programma bijwerken via 'Apple' ( $\bullet$ ) > 'Software-update'.

Op een Windows-computer kunt u met de iPod classic automatisch fotocollecties synchroniseren uit Adobe Photoshop Album 2.0 of hoger en Adobe Photoshop Elements 3.0 of hoger. Deze programma's zijn verkrijgbaar via www.adobe.com. Deze software is optioneel.

U kunt zowel op de Mac als op een Windows-computer met de iPod classic digitale foto's synchroniseren uit mappen op de harde schijf van uw computer.

#### **U wilt de iPod classic gebruiken op zowel een Mac als een Windows-computer**

Als u de iPod classic gebruikt in combinatie met een Mac en de speler vervolgens op een Windows-computer wilt aansluiten, moet u de iPod-software herstellen zodat deze geschikt is voor de pc (raadpleeg het gedeelte ["De iPod-software bijwerken of](#page-67-1)  [herstellen" op pagina 68](#page-67-1)). Wanneer u de iPod-software herstelt, worden alle gegevens, inclusief alle nummers, van de iPod classic gewist.

U kunt de iPod classic niet eerst op een Mac gebruiken en vervolgens op een Windowscomputer (of omgekeerd) zonder alle gegevens op de iPod classic te wissen.

# **U kunt het schermslot van de iPod classic niet meer uitschakelen**

Als u de iPod classic op de computer aansluit die u gewoonlijk gebruikt, wordt het schermslot van de iPod classic normaal gesproken automatisch uitgeschakeld. Als de computer waarmee u de iPod classic gewoonlijk gebruikt niet beschikbaar is, kunt u de iPod classic op een andere computer aansluiten en de iPod-software herstellen met iTunes. Raadpleeg het volgende gedeelte voor meer informatie.

Als u de code van het schermslot wilt wijzigen en u niet meer weet wat de huidige code is, moet u de iPod-software herstellen en een nieuwe code instellen.

# <span id="page-67-1"></span><span id="page-67-0"></span>De iPod-software bijwerken of herstellen

U kunt de iPod-software bijwerken of herstellen met iTunes. Het wordt aanbevolen de software van de iPod classic altijd bij te werken met de meest recente versie. U kunt de software ook herstellen. Hierbij worden alle instellingen van de iPod classic weer op de beginwaarden ingesteld.

- Als u de software wilt bijwerken, wordt de software bijgewerkt zonder dat dit van invloed is op uw instellingen en nummers.
- Als u de software wilt herstellen, worden alle gegevens van de iPod classic gewist, inclusief nummers, video's, bestanden, gegevens van contactpersonen, foto's, agendagegevens en alle overige gegevens. Alle instellingen van de iPod classic worden hierbij weer op de beginwaarden ingesteld.

#### **De iPod classic bijwerken of herstellen**

- **1** Controleer of u een werkende internetverbinding hebt en of u de meest recente versie van iTunes op uw computer hebt geïnstalleerd (beschikbaar op www.apple.com/nl/ipod/start).
- **2** Sluit de iPod classic op de computer aan.
- **3** Selecteer de iPod classic in de bronnenlijst in iTunes en klik op de tab 'Samenvatting'.

In het gedeelte 'Versie' kunt u zien of de iPod classic up-to-date is of dat u een nieuwere versie van de software moet installeren.

- **4** Klik op 'Werk bij' (Mac) of 'Bijwerken' (Windows) om de meest recente versie van de software te installeren.
- **5** Klik, indien nodig, op 'Herstel' (Mac) of 'Herstellen' (Windows) om de beginwaarden van de iPod classic opnieuw in te stellen (hierdoor worden alle gegevens op de iPod classic gewist). Volg de instructies op het scherm om het herstelproces te voltooien.

# **<sup>7</sup> Veilig gebruik en onderhoud**

# Dit hoofdstuk bevat belangrijke informatie over een veilig gebruik van de Apple iPod.

Lees, voordat u de iPod in gebruik neemt, eerst de onderstaande<br>veiligheidsinformatie en bedieningsinstructies om letsel te voorkomen.

Het wordt aanbevolen de handleiding *iPod-veiligheidsinstructies* en de overzichtshandleiding van uw iPod goed te bewaren, zodat u deze later nog eens kunt nalezen.

# Belangrijke wenken voor uw veiligheid

*WAARSCHUWING:* als u de onderstaande veiligheidsinstructies niet opvolgt, kan dit leiden tot brand, een elektrische schok, ander letsel of schade.

**De iPod gebruiken** U mag de iPod nooit buigen, laten vallen, in elkaar drukken, doorboren, verbranden of openmaken.

**Blootstelling aan water en vochtige ruimten voorkomen** Gebruik de iPod niet in de regen of in de buurt van wastafels of op vochtige locaties. Zorg dat u geen voedsel of vloeistof op de iPod morst. Mocht de iPod toch nat worden, koppel dan eerst alle kabels los, schakel de iPod uit en zet de vergrendelknop (indien aanwezig) in de vergrendelpositie voordat u de speler reinigt. Laat de speler daarna goed drogen.

**De iPod repareren** Probeer de iPod nooit zelf te repareren. De iPod bevat geen onderdelen die u zelf kunt vervangen. Voor informatie over service en reparatie kiest u 'iPod Help' uit het Help-menu in iTunes of gaat u naar www.apple.com/nl/support/ ipod. De oplaadbare batterij van de iPod mag alleen worden vervangen door een door Apple erkende serviceaanbieder. Raadpleeg voor meer informatie over batterijen www.apple.com/nl/batteries.

**De (afzonderlijk verkrijgbare) Apple USB-lichtnetadapter gebruiken** Als u uw iPod oplaadt met de Apple USB-lichtnetadapter (afzonderlijk verkrijgbaar via www.apple.com/nl/ipodstore), controleert u eerst of de wisselstroomstekker goed op de lichtnetadapter is aangesloten voordat u deze op een stopcontact aansluit. Vervolgens sluit u de Apple USB-lichtnetadapter aan op het stopcontact. Zorg dat uw handen droog zijn als u de Apple USB-lichtnetadapter aansluit of loskoppelt. Gebruik alleen een iPod-lichtnetadapter van Apple om uw iPod op te laden.

De iPod USB-lichtnetadapter kan warm worden wanneer u deze gebruikt. Zorg daarom voor voldoende ventilatie rond de iPod USB-lichtnetadapter en ga voorzichtig met de adapter om.

Koppel de iPod USB-lichtnetadapter direct los als zich een van de volgende situaties voordoet:

- De voedingskabel of stekker is rafelig of beschadigd.
- De adapter is blootgesteld aan regen, vloeistoffen of veel vocht.
- De behuizing van de adapter is beschadigd.
- U vermoedt dat de adapter onderhoud nodig heeft of moet worden gerepareerd.
- U wilt de adapter reinigen.

**Gehoorbeschadiging voorkomen** Als het volume van de koptelefoon te hoog wordt ingesteld, kan uw gehoor beschadigd raken. Stel het volume daarom niet te hoog in. Als u langere tijd naar geluid met een hoog volume luistert, kunt u hieraan wennen. Hierdoor lijkt het alsof het volume op een normaal niveau is afgesteld, maar kan uw gehoor toch worden beschadigd. Als u last krijgt van piepende oren of als u anderen slecht kunt verstaan, stopt u met luisteren en laat u uw gehoor onderzoeken. Hoe hoger het volume, hoe sneller uw gehoor beschadigd kan raken. Enkele tips om gehoorbeschadiging te voorkomen:

- Luister niet te lang via een koptelefoon naar geluid met een hoog volume.
- Zet het volume niet hoger als het omgevingsgeluid toeneemt.
- Zet het volume lager als u mensen vlakbij u niet kunt horen praten.

Raadpleeg voor meer informatie over het instellen van een begrenzing van het maximale volume op de iPod het gedeelte ["Een volumebegrenzing instellen" op](#page-30-0)  [pagina 31](#page-30-0).

**Veilig gebruik van de koptelefoon** Het gebruik van een koptelefoon tijdens het besturen van een voertuig wordt afgeraden en is in bepaalde landen zelfs verboden. Het is van belang dat u uw volledige aandacht op het verkeer blijft richten. U moet de iPod uitschakelen als u hierdoor wordt afgeleid tijdens het besturen van een voertuig of tijdens het uitvoeren van een taak die uw volle concentratie eist.

**Attaques, tijdelijke bewusteloosheid en vermoeidheid van de ogen voorkomen** Als u wel eens een attaque hebt gehad of tijdelijk buiten bewustzijn bent geweest, of als dit voorkomt in uw familie, dient u eerst een arts te raadplegen voordat u videogames speelt op een iPod (indien uw iPod hiervoor geschikt is). Staak het gebruik van uw iPod en raadpleeg een arts als u last krijgt van een of meer van de volgende symptomen: stuiptrekkingen, onwillekeurige trillingen van uw oogleden of -spieren, verlies van bewustzijn, onwillekeurige bewegingen en desoriëntatie. Als u een video bekijkt of een spelletje op uw iPod speelt (indien uw iPod hiervoor geschikt is), dient u regelmatig te pauzeren om vermoeide ogen te voorkomen.

# Belangrijke informatie over het gebruik

*ATTENTIE:* als u deze instructies niet opvolgt, kan dit leiden tot beschadiging van de iPod of andere apparaten.

**De iPod meenemen** De iPod bevat gevoelige onderdelen, zoals een harde schijf. U mag uw iPod nooit buigen, laten vallen of in elkaar drukken. Als u krassen op de iPod wilt voorkomen, kunt u gebruikmaken van een van de vele afzonderlijk verkrijgbare hoesjes.

**Connectors en poorten** Probeer nooit een connector in een poort te duwen als deze niet lijkt te passen. Controleer of de poort niet wordt geblokkeerd door een voorwerp. Als de connector niet past, gebruikt u waarschijnlijk de verkeerde connector. Zorg ervoor dat u de juiste connector voor de poort gebruikt en dat u de connector op de juiste manier in de poort steekt.

**De iPod niet aan onaanvaardbare temperaturen blootstellen** Gebruik de iPod in een omgeving waar de temperatuur tussen de 0 en 35 ºC ligt. Als u de iPod in een omgeving gebruikt of bewaart waar de temperatuur lager is dan aanbevolen, is de speelduur van de speler mogelijk tijdelijk korter.

Bewaar de iPod in een omgeving waar de temperatuur tussen de -20 en 45 ºC ligt. Laat de iPod niet in uw auto liggen, aangezien de temperatuur in een geparkeerde auto hoger kan zijn dan de hierboven aangegeven temperaturen.

Wanneer u de iPod gebruikt of de batterij oplaadt, wordt de iPod warm. Dit is normaal. De buitenkant van de iPod fungeert als een koelvlak waarlangs warmte die in de speler is ontstaan, wordt afgevoerd naar buiten.

**De buitenkant van de iPod reinigen** Voordat u de iPod reinigt, koppelt u alle kabels los, schakelt u de iPod uit en zet u de vergrendelknop (indien aanwezig) in de vergrendelpositie. Gebruik een vochtige, zachte, pluisvrije doek. Zorg dat er geen vocht in de openingen terechtkomt. Gebruik geen glasreinigers, multireinigers, spuitbussen, oplosmiddelen, alcohol, ammoniak of schuurmiddelen om de iPod te reinigen.

**U van uw iPod ontdoen** Voor informatie over het weggooien van uw iPod, waaronder informatie over belangrijke regelgeving, raadpleegt u ["Regulatory Compliance](#page-73-0)  [Information" op pagina 74](#page-73-0).
# **<sup>8</sup> Meer informatie, service en ondersteuning**

# U vindt meer informatie over het gebruik van de iPod classic in het geïntegreerde helpsysteem en op het internet.

In de volgende tabel ziet u waar u meer informatie kunt vinden over service en de software die u met de iPod gebruikt.

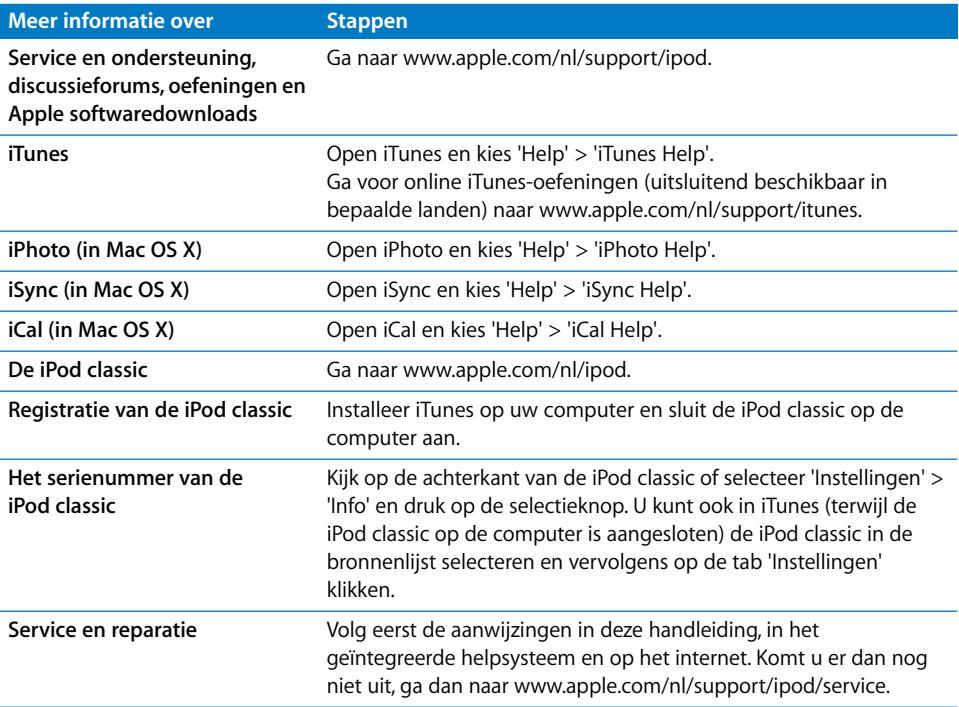

# **Regulatory Compliance Information**

#### **FCC Compliance Statement**

This device complies with part 15 of the FCC rules. Operation is subject to the following two conditions: (1) This device may not cause harmful interference, and (2) this device must accept any interference received, including interference that may cause undesired operation. See instructions if interference to radio or TV reception is suspected.

### **Radio and TV Interference**

This computer equipment generates, uses, and can radiate radio-frequency energy. If it is not installed and used properly—that is, in strict accordance with Apple's instructions—it may cause interference with radio and TV reception.

This equipment has been tested and found to comply with the limits for a Class B digital device in accordance with the specifications in Part 15 of FCC rules. These specifications are designed to provide reasonable protection against such interference in a residential installation. However, there is no guarantee that interference will not occur in a particular installation.

You can determine whether your computer system is causing interference by turning it off. If the interference stops, it was probably caused by the computer or one of the peripheral devices.

If your computer system does cause interference to radio or TV reception, try to correct the interference by using one or more of the following measures:

- Turn the TV or radio antenna until the interference stops.
- Move the computer to one side or the other of the TV or radio.
- Move the computer farther away from the TV or radio.
- Plug the computer in to an outlet that is on a different circuit from the TV or radio. (That is, make certain the computer and the TV or radio are on circuits controlled by different circuit breakers or fuses.)

If necessary, consult an Apple Authorized Service Provider or Apple. See the service and support information that came with your Apple product. Or, consult an experienced radio/TV technician for additional suggestions.

*Important:* Changes or modifications to this product not authorized by Apple Inc. could void the EMC compliance and negate your authority to operate the product.

This product was tested for EMC compliance under conditions that included the use of Apple peripheral devices and Apple shielded cables and connectors between system components.

It is important that you use Apple peripheral devices and shielded cables and connectors between system components to reduce the possibility of causing interference to radios, TV sets, and other electronic devices. You can obtain Apple peripheral devices and the proper shielded cables and connectors through an Apple Authorized Reseller. For non-Apple peripheral devices, contact the manufacturer or dealer for assistance.

*Responsible party (contact for FCC matters only):* Apple Inc. Product Compliance, 1 Infinite Loop M/S 26-A, Cupertino, CA 95014-2084, 408-974-2000.

### **Industry Canada Statement**

This Class B device meets all requirements of the Canadian interference-causing equipment regulations.

Cet appareil numérique de la classe B respecte toutes les exigences du Règlement sur le matériel brouilleur du Canada.

# **VCCI Class B Statement**

情報処理装置等電波障害自主規制について

この装置は、情報処理装置等電波障害自主規制協議 会 (VCCI) の基準に基づくクラス B 情報技術装置で ム 、ここ,<br>- ニーーーーー・・・・・・ ーーーーー<br>す。この装置は家庭環境で使用されることを目的と していますが、この装置がラジオやテレビジョン受 信機に近接して使用されると、受信障害を引き起こ すことがあります。 取扱説明書に従って正しい取扱をしてください。

#### **Korea Class B Statement**

#### $B$ 급 기기용 경고문

B급 기기 (가정용 정보통신기기) 이 기기는 가정용으로 전자파적합등록을 한 기기로서 

# **Russia**

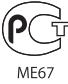

# **Europese Unie**

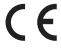

## 中国

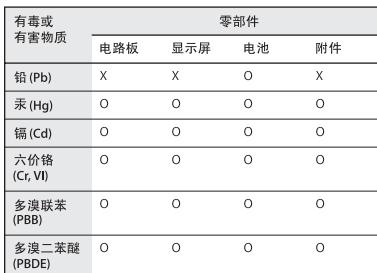

O: 表示该有毒有害物质在该部件所有均质材料中的含量均在 SJ/T 11363-2006 规定的限量要求以

X: 表示该有毒有害物质至少在该部件的某一均质材料中的含 量超出 SJ/T 11363-2006 规定的限量要求。

根据中国电子行业标准 SJ/T11364-2006 和相关的中国 政府法规, 本产品及其某些内部或外部组件上可能带 有环保使用期限标识。取决于组件和组件制造商,产 品及其组件上的使用期限标识可能有所不同。组件上 的使用期限标识优先于产品上任何与之相冲突的或 不同的环保使用期限标识。

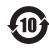

#### **Gebruikte batterijen**

U moet zich volgens de in uw woonplaats geldende richtlijnen of regelgeving van de iPod ontdoen. Omdat dit product een batterij bevat, mag het niet samen met het huishoudelijk afval worden weggegooid. Wanneer de iPod niet meer bruikbaar is, neemt u contact op met Apple of de lokale instanties voor meer informatie over recycling.

Ga voor informatie over het recyclingprogramma van Apple naar www.apple.com/nl/environment/ recycling.

*Deutschland:* Dieses Gerät enthält Batterien. Bitte nicht in den Hausmüll werfen. Entsorgen Sie dieses Gerätes am Ende seines Lebenszyklus entsprechend der maßgeblichen gesetzlichen Regelungen.

*Nederlands:* gebruikte batterijen kunnen worden ingeleverd bij de chemokar of in een speciale batterijcontainer voor klein chemisch afval (kca) worden gedeponeerd.

# *China:*

警告: 不要刺破或焚烧。该电池不含水银。

#### *Taiwan:*

警告:請勿戳刺或焚燒。此電池不含汞。

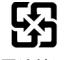

# 廢電池請回收

*Europese Unie — Gescheiden inzameling:* 

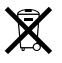

Bovenstaand symbool geeft aan dat dit product volgens de lokale regelgeving niet samen met huishoudelijk afval mag worden weggegooid. Wanneer dit product niet meer bruikbaar is, brengt u het naar een hiertoe door de lokale autoriteiten aangewezen inzamelingspunt. Sommige inzamelingspunten vragen hiervoor geen vergoeding. Het apart inzamelen en recyclen van uw product betekent dat natuurlijke hulpbronnen niet onnodig worden aangesproken en dat het product zodanig wordt gerecycled dat het milieu en de gezondheid van de mens worden beschermd.

### **Apple en het milieu**

Apple probeert zoveel mogelijk schadelijke gevolgen voor het milieu door Apple activiteiten en producten te beperken.

Raadpleeg voor meer informatie de volgende website: www.apple.com/nl/environment

© 2008 Apple Inc. Alle rechten voorbehouden. Apple, het Apple logo, FireWire, iCal, iLife, iPhoto, iPod, iPod Socks, iTunes, Mac, Macintosh en Mac OS zijn handelsmerken van Apple Inc., die zijn gedeponeerd in de Verenigde Staten en andere landen. Finder, het FireWire-logo en Shuffle zijn handelsmerken van Apple Inc. iTunes Store is een dienstmerk van Apple Inc. Andere in deze handleiding genoemde bedrijfs- of productnamen kunnen handelsmerken van de desbetreffende bedrijven zijn.

Producten van andere fabrikanten worden alleen genoemd ter informatie. Dit betekent niet dat deze producten door Apple worden aanbevolen of door Apple zijn goedgekeurd. Apple aanvaardt geen enkele aansprakelijkheid met betrekking tot de betrouwbaarheid van deze producten. Alle eventuele afspraken, overeenkomsten en garantiebepalingen komen rechtstreeks tot stand tussen de leverancier en de gebruiker. Deze handleiding is met de grootst mogelijke zorg samengesteld. Apple aanvaardt geen aansprakelijkheid voor druk- of typefouten.

Het product dat in deze handleiding wordt beschreven, bevat technologie voor auteursrechtenbescherming waarop bepaalde Amerikaanse patenten en andere intellectueeleigendomsrechten van Macrovision Corporation en anderen van toepassing zijn. Het gebruik van deze technologie voor auteursrechtenbescherming moet worden goedgekeurd door Macrovision Corporation en is uitsluitend bedoeld voor thuisgebruik en andere toepassingen met een beperkt aantal kijkers, tenzij anders overeengekomen met Macrovision Corporation. Het is niet toegestaan deze technologie te decompileren of van ontwerp te herleiden.

Voor patentnummers 4.631.603, 4.577.216, 4.819.098 en 4.907.093 is in de Verenigde Staten licentie verleend voor gebruik met een beperkt aantal kijkers.

N019-1148/01-2008